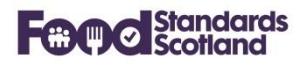

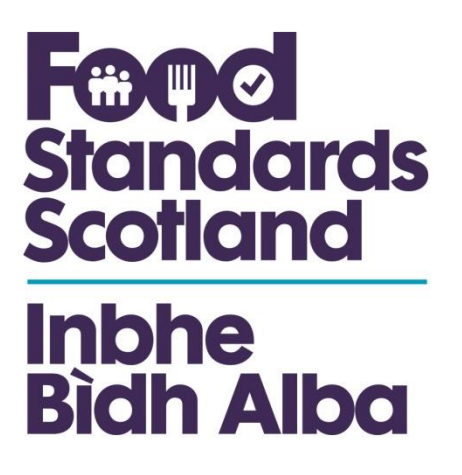

# **Scottish National Database 2.3**

# **User Instruction Manual**

# **July 2020**

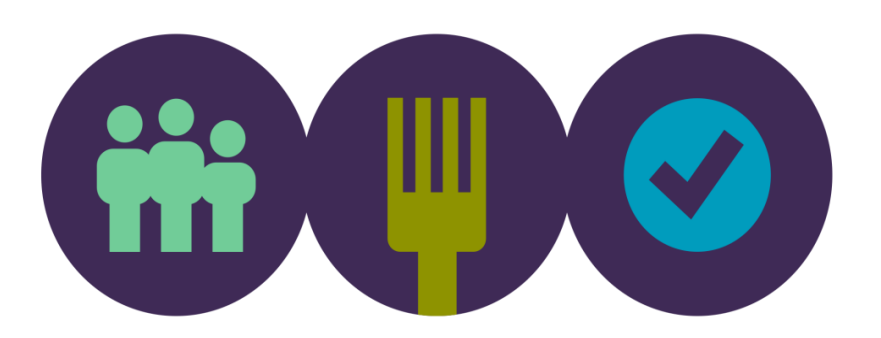

Page 1 of 45

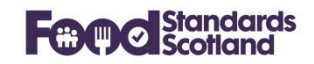

# **Table of Contents**

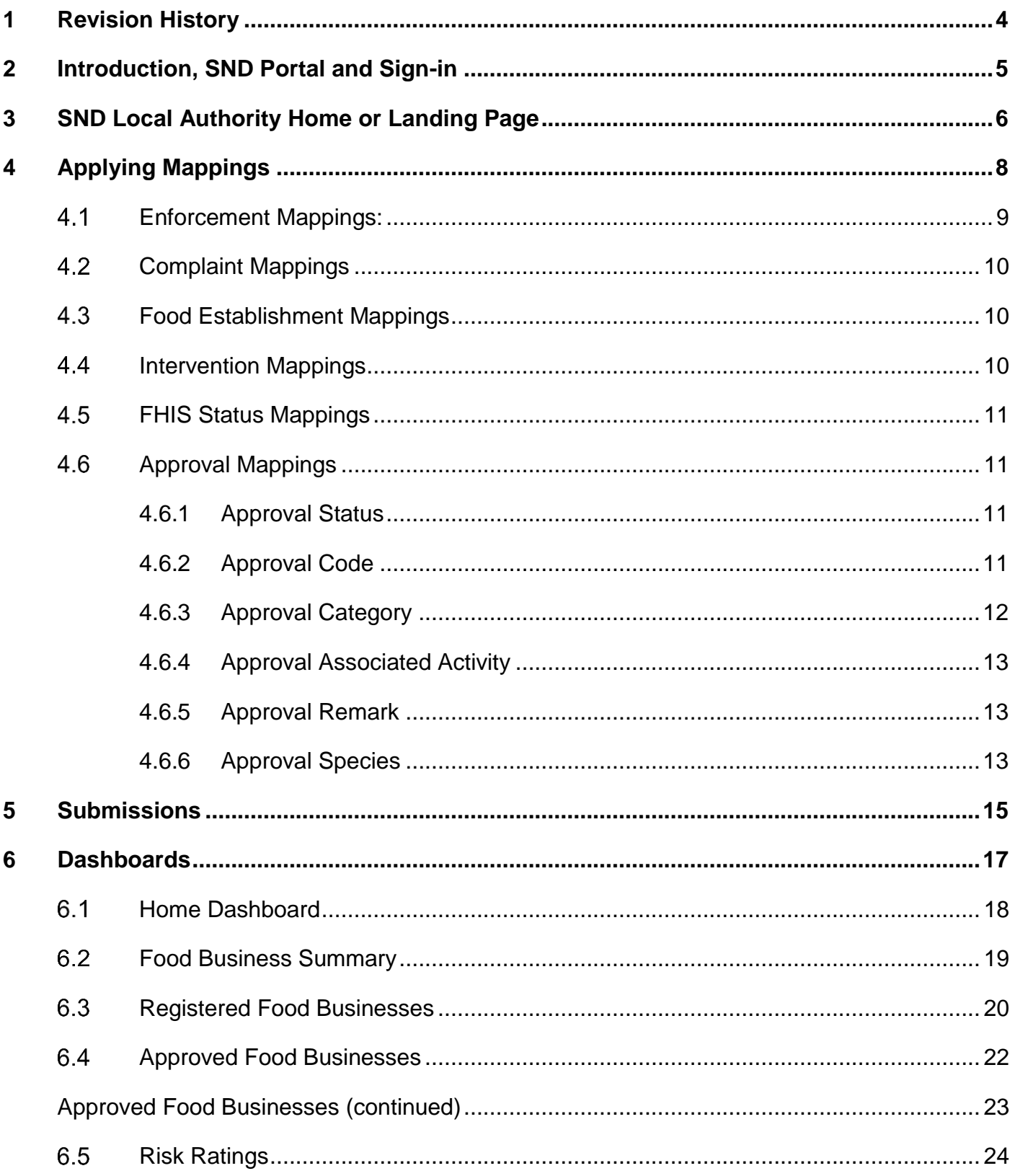

## **Food Standards Scotland**

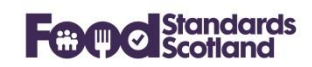

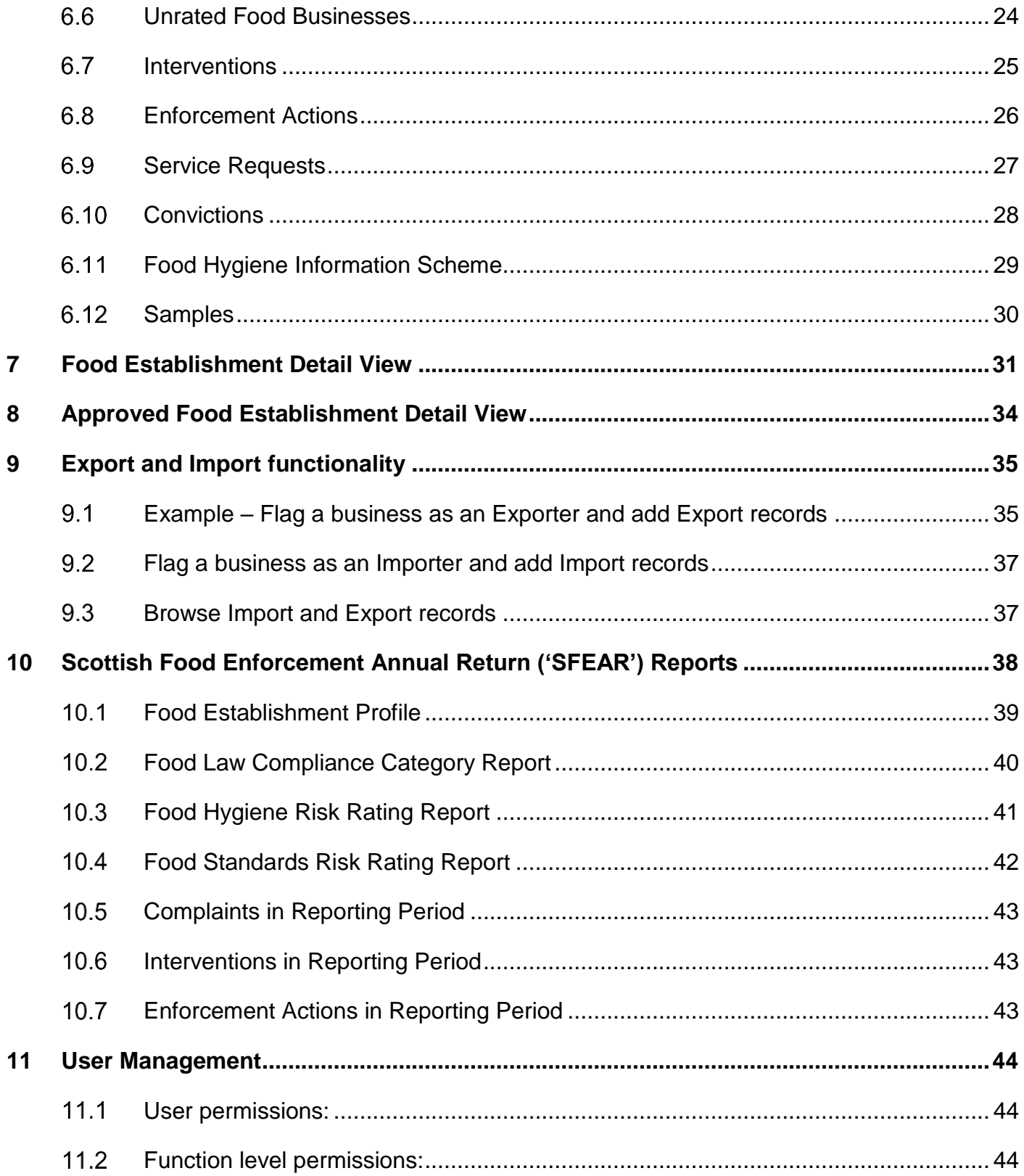

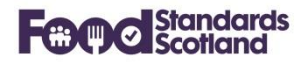

## <span id="page-3-0"></span>**1 Revision History**

This document will be revised and re-issued each time an upgrade is applied to the Scottish National Database ('SND').

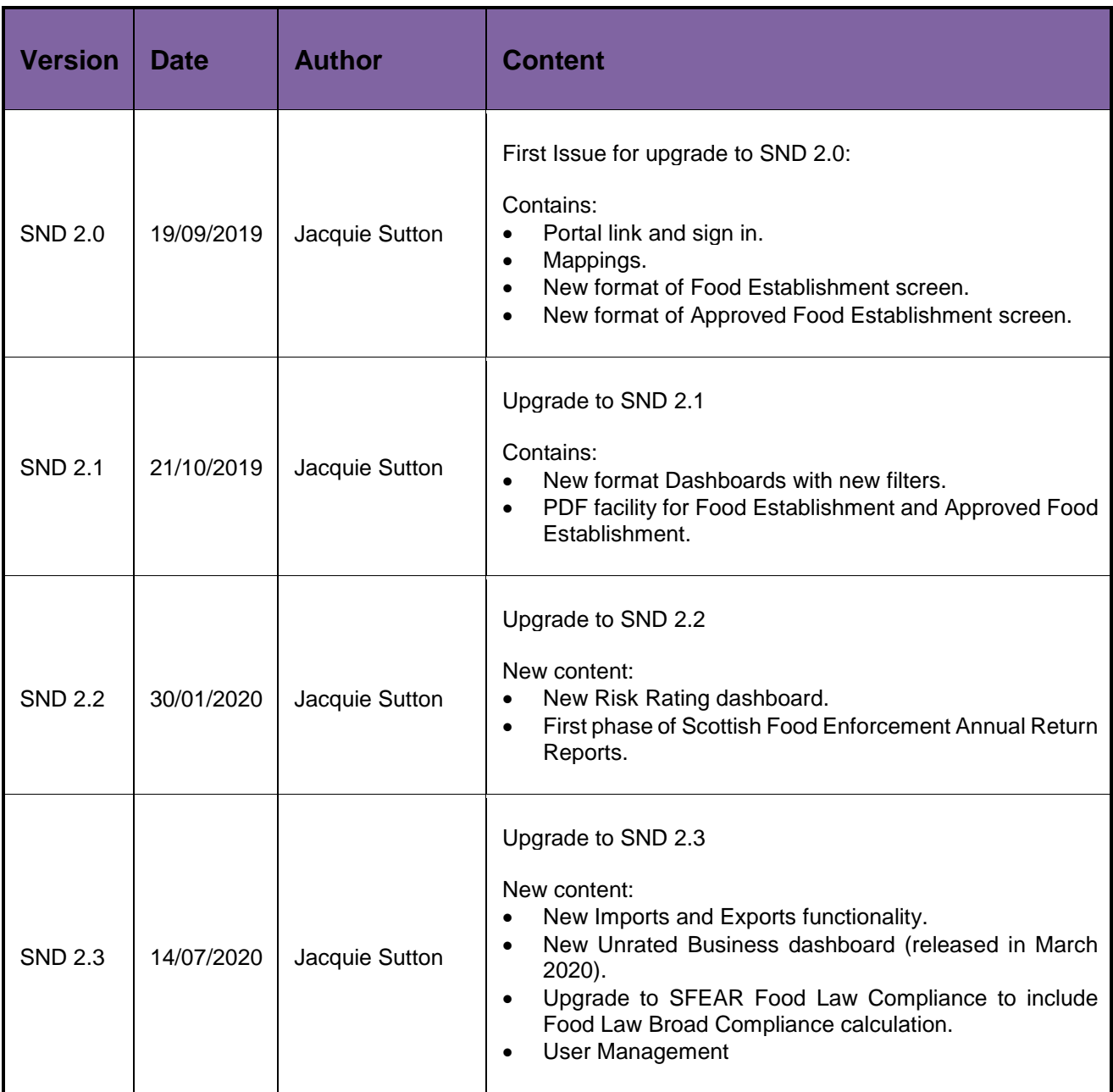

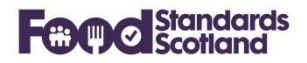

#### <span id="page-4-0"></span>**2 Introduction, SND Portal and Sign-in**

SND is a central repository developed within FSS. It collects Food Enforcement Activity from each of the 32 Scottish Local Authorities via an API with each LA's Management Information System.

The portal is accessed via the following URL: [https://portal.fss-snd.scot](https://portal.fss-snd.scot/)

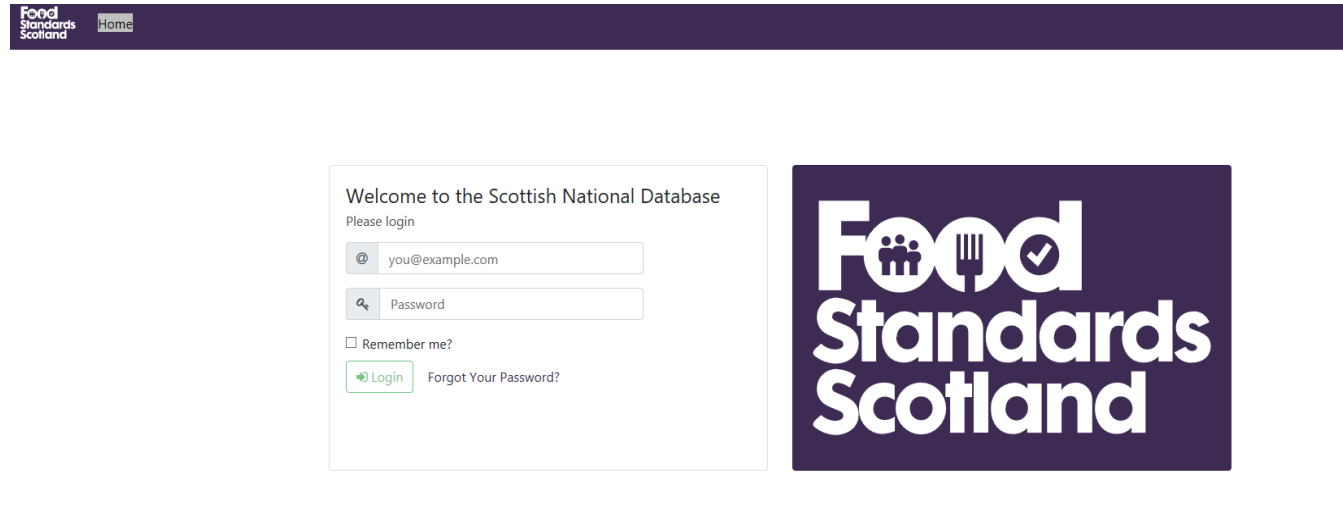

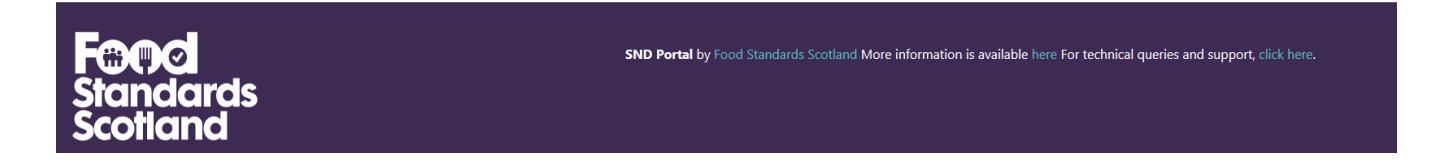

User Administration in SND is managed within each Local Authority and within FSS. Please see section 11 for further information on User Management.

Please note that screen shots of SND within this document are often taken from our Test SND Portal which uses teal header and footers. The Live SND portal has dark purple headers and footers throughout.

System administrators at each Local Authority and at FSS must ensure that their own SND User list is kept up to date, deleting any users who no longer require access to the database.

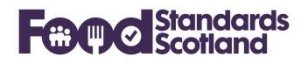

## <span id="page-5-0"></span>**3 SND Local Authority Home or Landing Page**

The Home or Landing Page for a Local Authority appears as follows, with relevant data for the Local Authority:

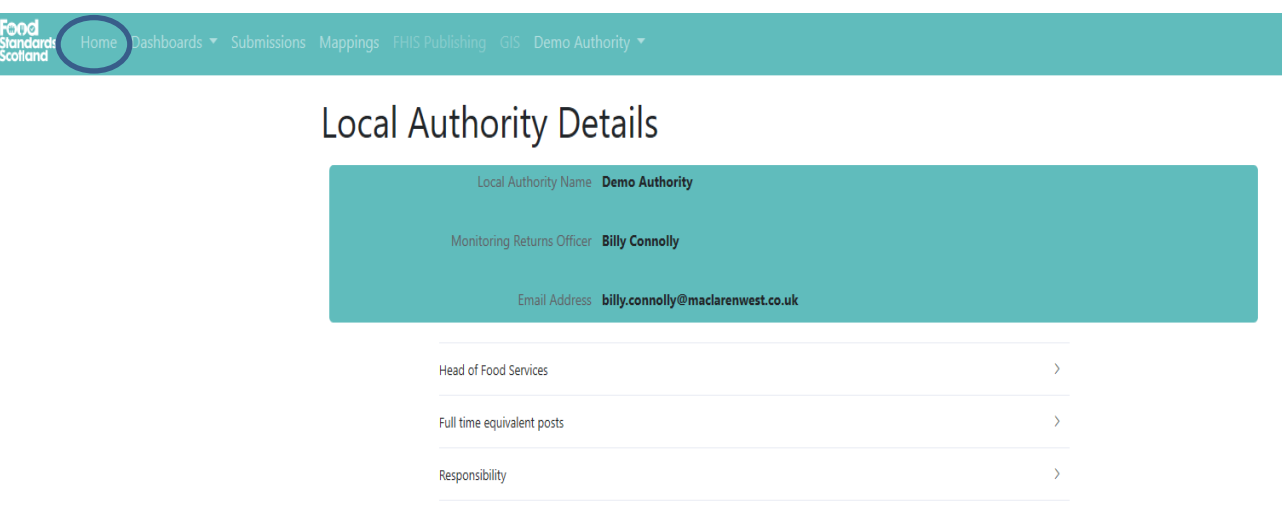

Expanding the sections on this page shows relevant information that has been collected from the LA MIS, for example:

## **Head of Food Services:**

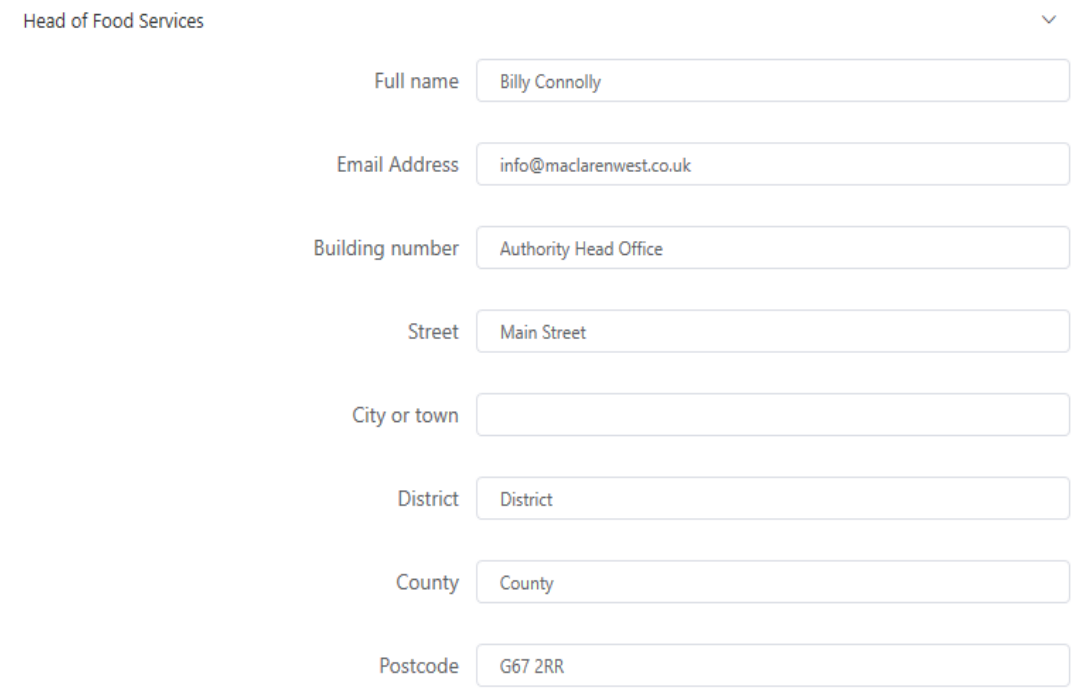

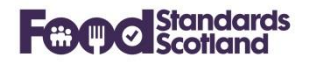

# **Full Time Equivalent Posts**

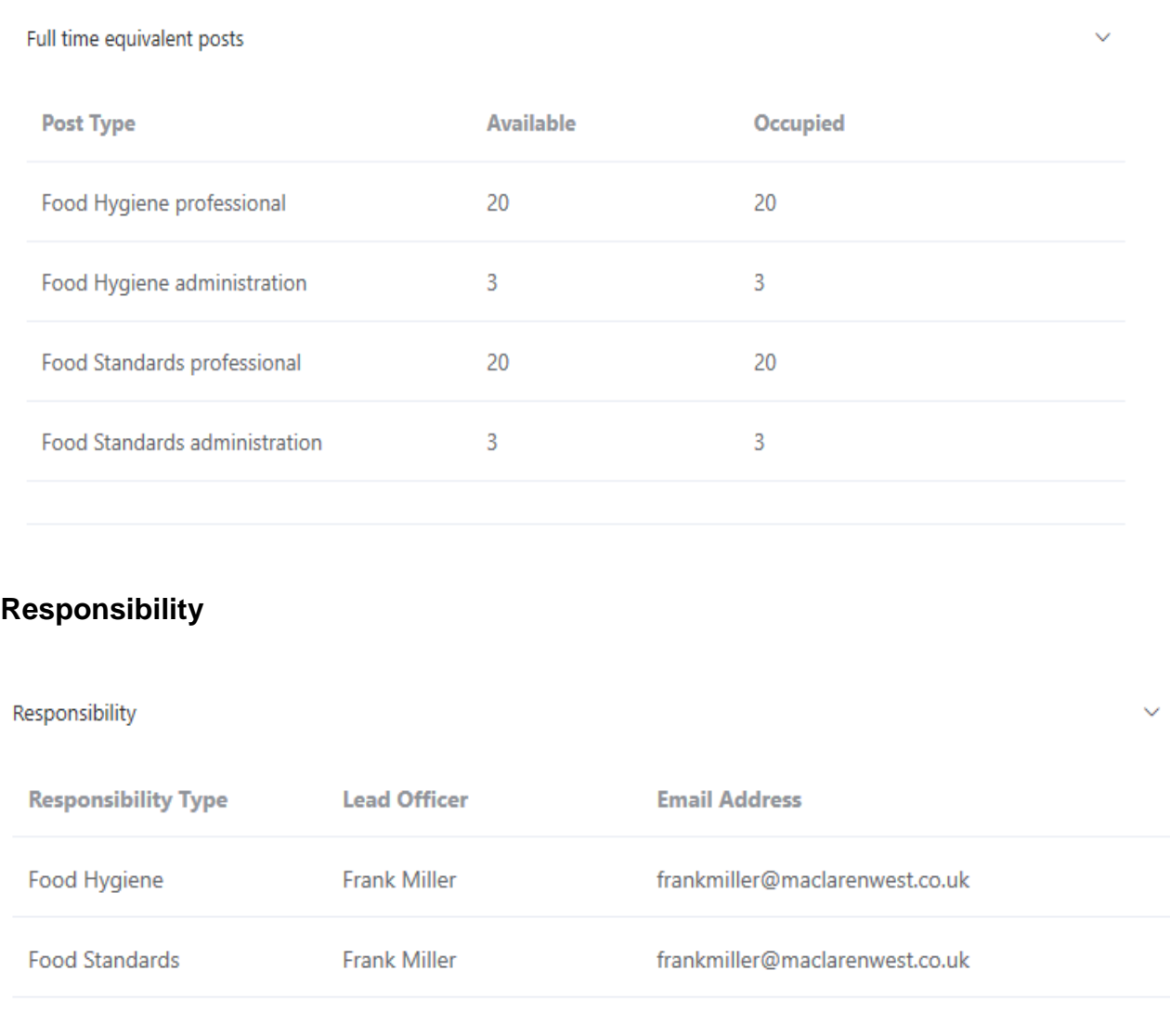

If there are errors in the information shown then these must be corrected within the LA MIS. Corrections will be copied through to SND in the next data submission.

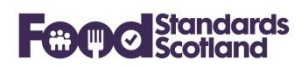

## <span id="page-7-0"></span>**4 Applying Mappings**

Data mappings can be created and modified by SND Administrators in each Local Authority:

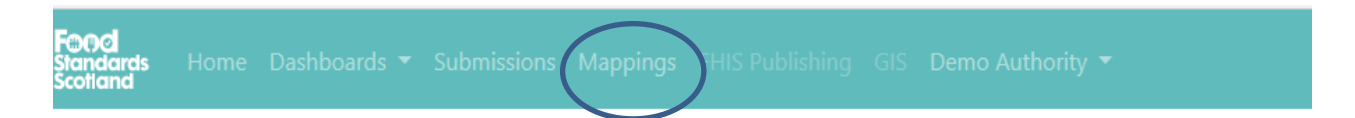

The Mapping Function maps data that has arrived from the LA MIS to standard values that are used for national reporting. (If the national values are used within the LA MIS, then there will be no need to apply mappings in SND.)

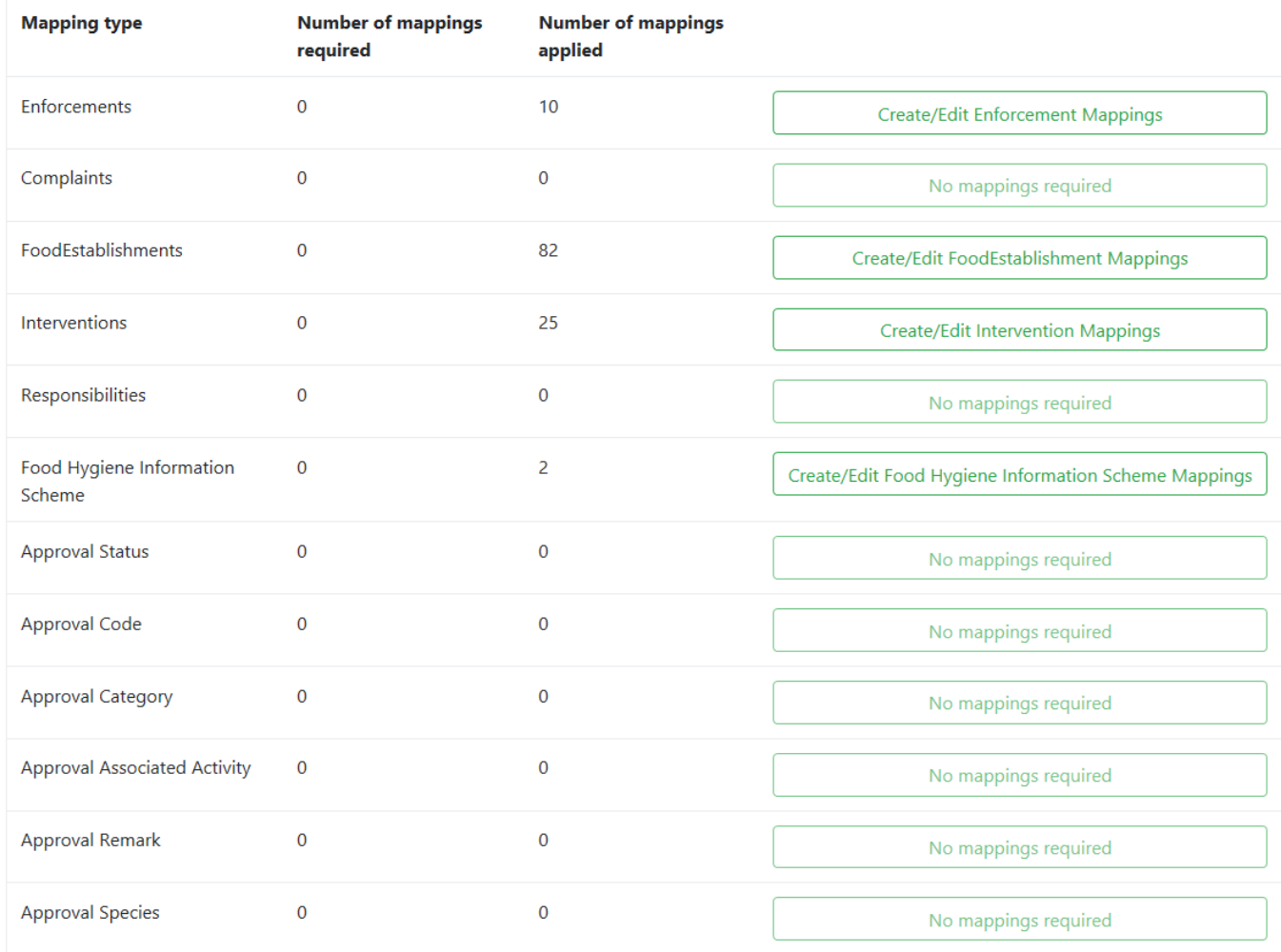

The following areas require mappings.

Click on Create / Edit boxes to apply any required mappings.

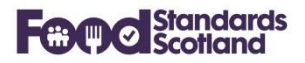

## <span id="page-8-0"></span>**Enforcement Mappings:**

Download excel file  $\boxed{\overline{x}}$ 

# **Enforcement Mappings.**

**Back to Mappings** 

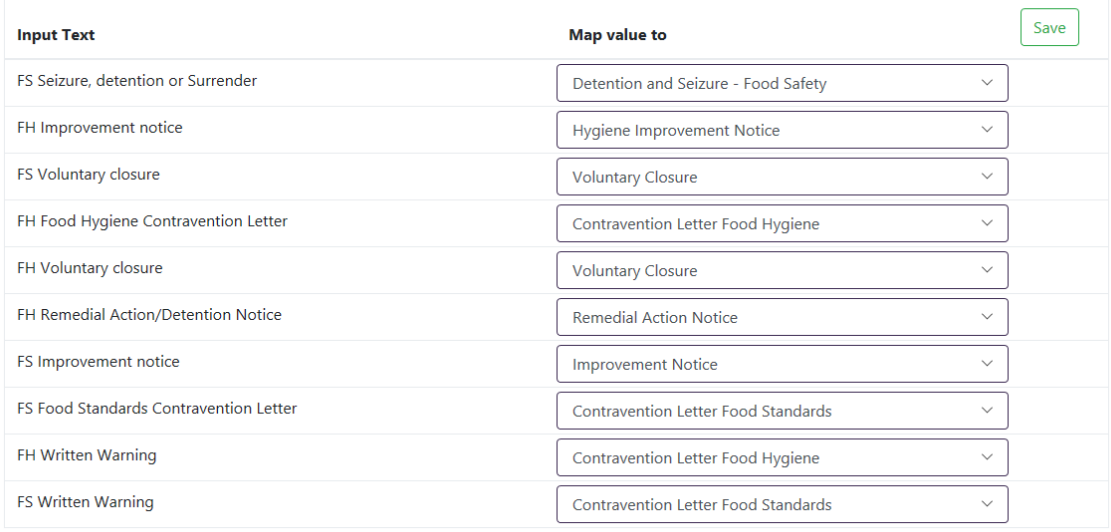

The above shows an example of Enforcement Mappings. The 'Input Text' on the left is the Enforcement Type text that has arrived in SND from your MIS. The 'Map value to' boxes on the right allow selection from a standard list of Enforcement Type values.

The box below shows the expanded list of the Enforcement Types that can be chosen in SND 2.0.

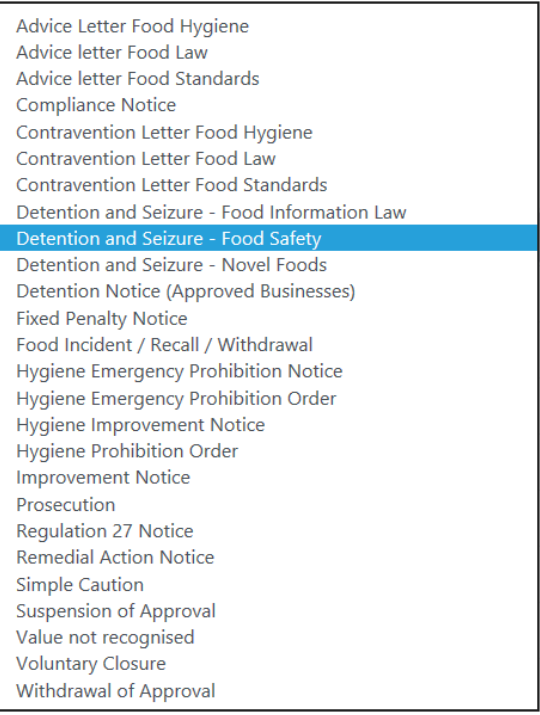

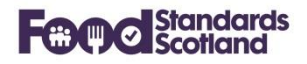

## <span id="page-9-0"></span>**Complaint Mappings**

The box below shows the expanded list of the Complaint Types that can be chosen in SND 2.0.

#### Food

```
Food Standards Complaint
Hygiene of premises
```
Value not recognised

## <span id="page-9-1"></span>**Food Establishment Mappings**

For the Food Establishment records, the Food Establishment Type (or Premises Type) that is recorded in the LA MIS needs to be mapped to the SND Food Establishment Type (based on LAEMS premises types):

- Caring premises
- Distributors/Transporters
- Hotel/Guest house
- Importers/Exporters
- Manufacturers and Packers
- Mobile Food Unit
- Primary Producers
- Pub/Club
- Restaurant/Café/Canteen
- Restaurants and Caterers
- Restaurants and caterers other
- Retailers
- School/College
- Small retailer
- Supermarket/Hypermarket
- Take-away

## <span id="page-9-2"></span>**Intervention Mappings**

The box below shows the expanded list of the Intervention Types that can be chosen in SND 2.0. Note that the only change from SND 1.0 is that 'Revisits and other visits' has changed to 'Revisits, Surveillance and other visits'.

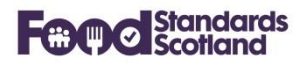

#### Advice and education

Information/intelligence gathering Inspections and audits Revisits, Surveillance and other visits Sampling visits Value not recognised

## <span id="page-10-0"></span>**FHIS Status Mappings**

Map your MIS FHIS status values to the SND FHIS status values listed here as necessary:

- Awaiting Inspection
- Awaiting Inspection (sensitive)
- Exempt
- Exempt (sensitive)
- Improvement Required
- Improvement Required (sensitive)
- Out of Scope
- Pass
- Pass (sensitive)
- Pass with Eat Safe
- Pass with Eat Safe (sensitive)

#### <span id="page-10-1"></span>**Approval Mappings**

Approval Mappings listed below are all new in SND 2.0.

#### <span id="page-10-2"></span>**4.6.1 Approval Status**

This box shows the expanded list of the Approval Status values.

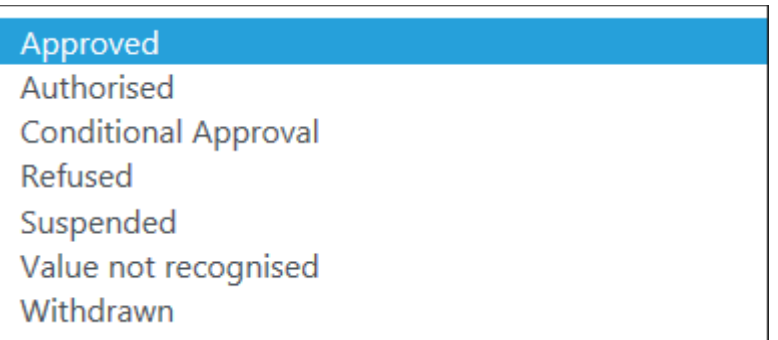

#### <span id="page-10-3"></span>**4.6.2 Approval Code**

This box shows the expanded list of the Approval Code values.

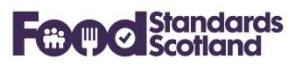

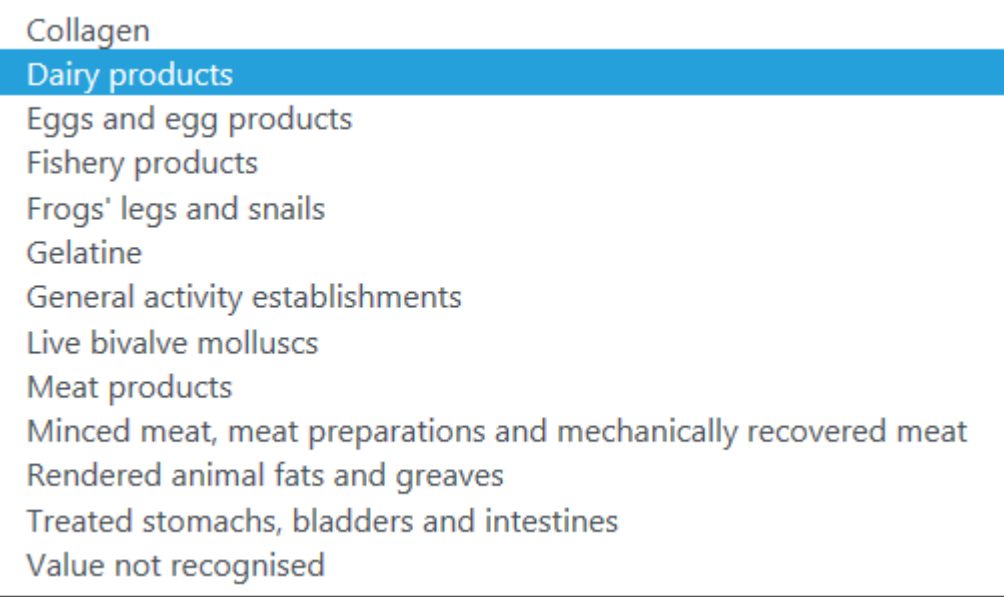

## <span id="page-11-0"></span>**4.6.3 Approval Category**

This box shows the expanded list of the Approval Category values.

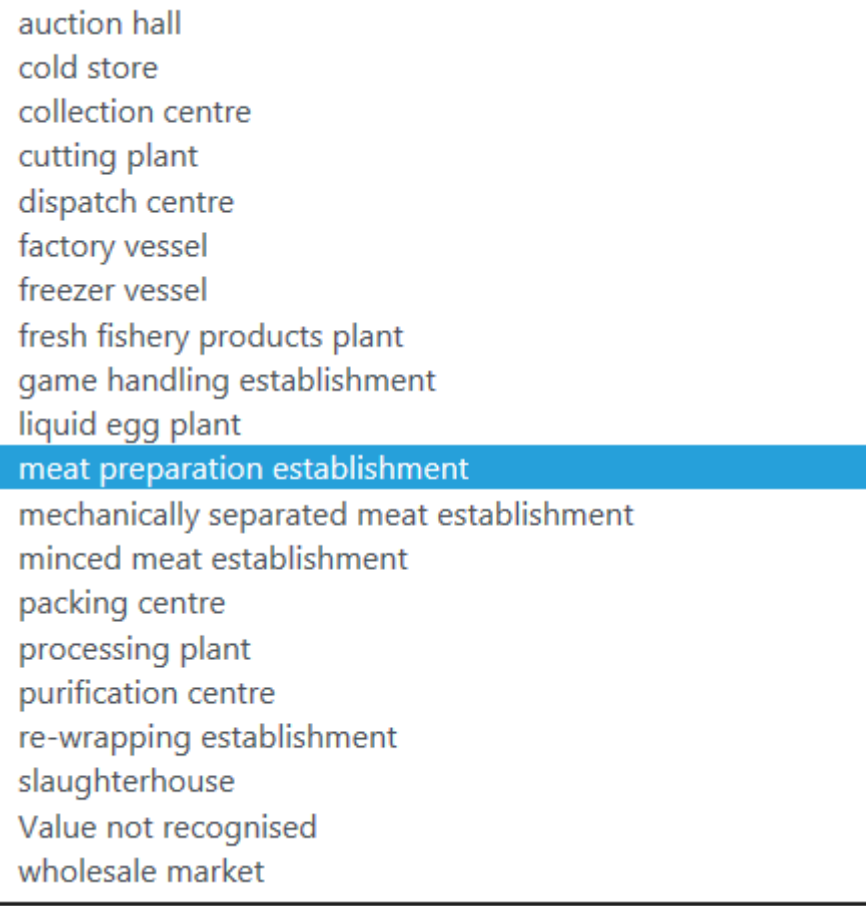

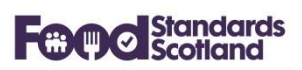

## <span id="page-12-0"></span>**4.6.4 Approval Associated Activity**

This box shows the expanded list of the Approval Associated Activity values.

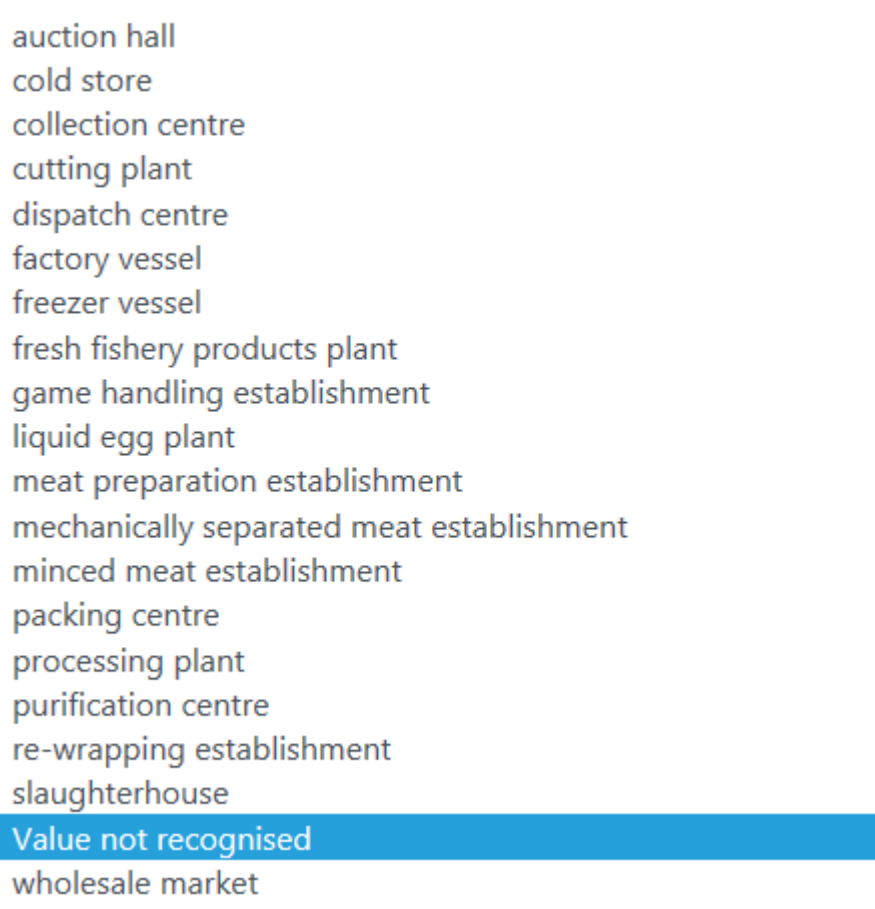

## <span id="page-12-1"></span>**4.6.5 Approval Remark**

This box shows the expanded list of the Approval Remark values.

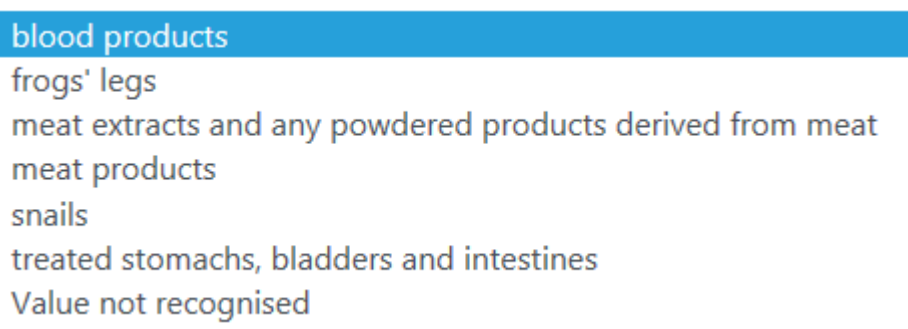

## <span id="page-12-2"></span>**4.6.6 Approval Species**

This box shows the expanded list of the Approval Species values.

## **Food Standards Scotland**

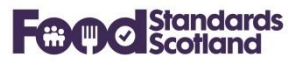

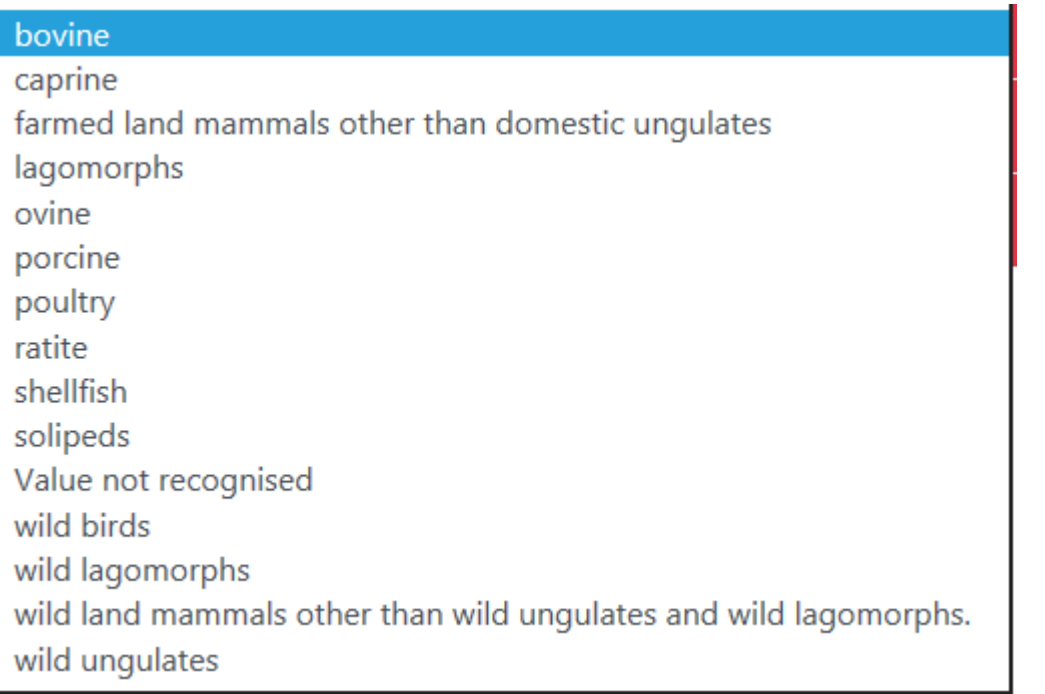

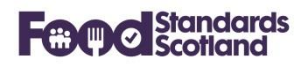

### <span id="page-14-0"></span>**5 Submissions**

The Submissions view for a Local Authority shows the status of the last 10 data submissions received in SND for that Local Authority.

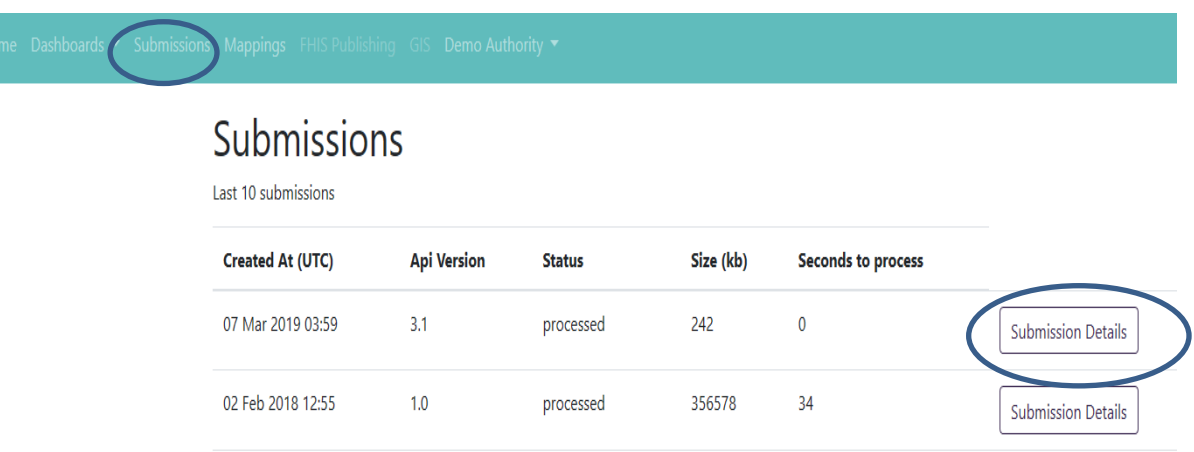

Weekly data submissions are received from the LA MIS. Successful data submissions have a status of 'processed'. The current Api Version is 3.1. Any submissions with an Api version of 1.0 were received before MIS upgrades for FLRS.

Clicking the Submission Details box at the right hand side of a submission will show a summary of the records received in that particular submission:

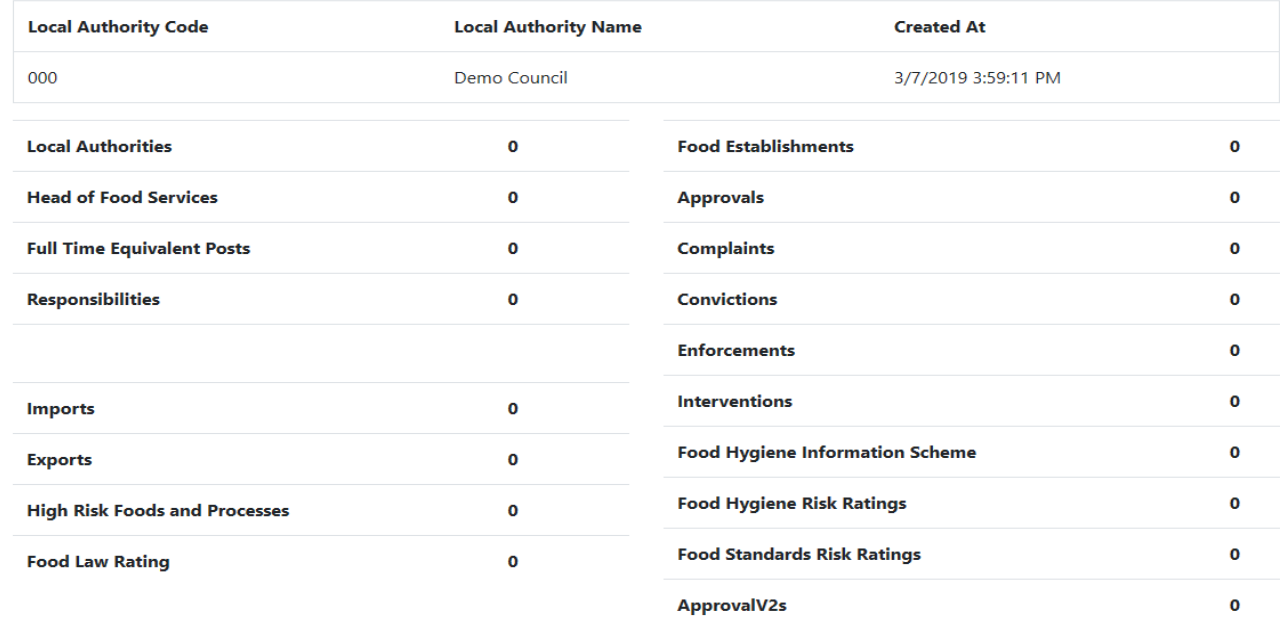

This is an empty submission as all of the record counts are zero.

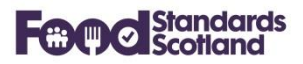

If records have been submitted a 'View' option will be available to allow scrutiny of the actual records submitted from the LA MIS:

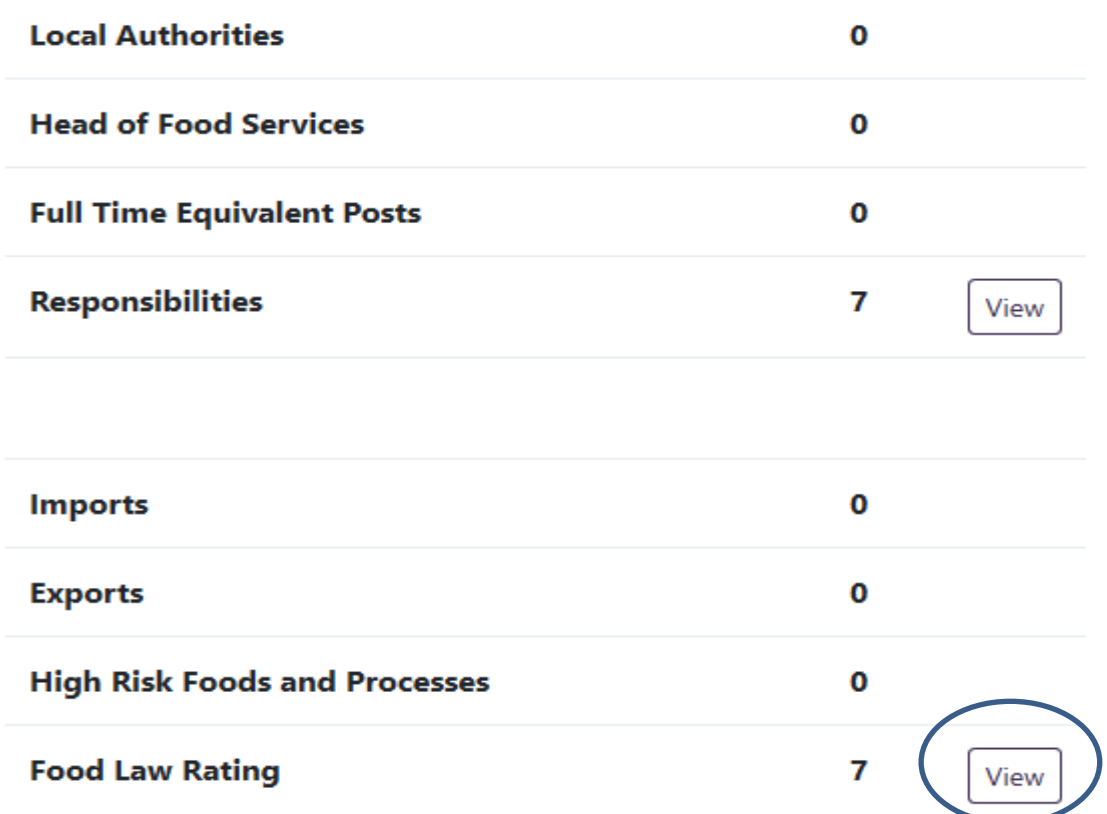

## For example:

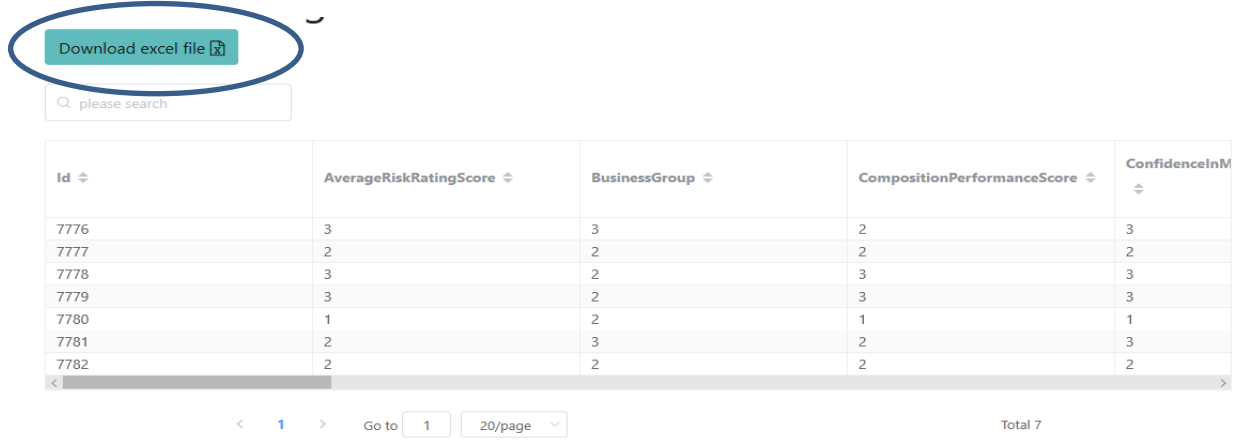

The data submitted can be downloaded to Excel.

## **Food Standards Scotland**

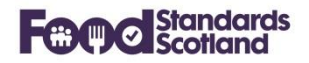

#### <span id="page-16-0"></span>**6 Dashboards**

The following data dashboards are available:

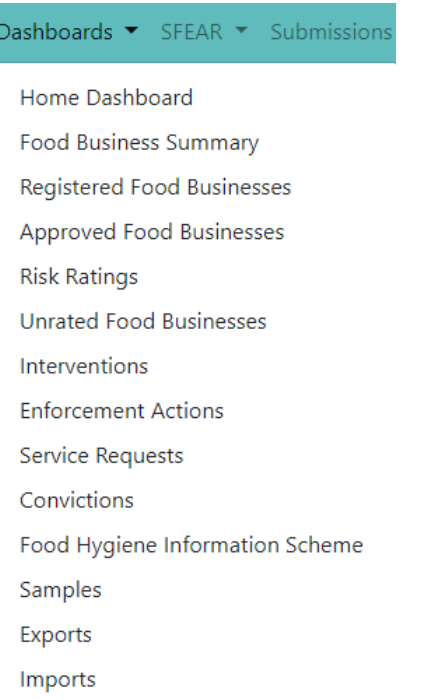

With the exception of the Home Dashboard all dashboards have common facilities to filter and order data, and to download to Excel for further manipulation.

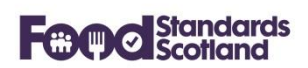

## <span id="page-17-0"></span>**6.1 Home Dashboard**

The Home Dashboard gives a visualisation of:

- The current number of trading food businesses within the LA, broken down into Food Premises Types.
- The FHIS status range for all registered food businesses in the LA.
- Total numbers of Approved Establishments, Interventions, Enforcement Actions, Complaints, and Samples.

A date slider at the top right of the Home dashboard allows a relevant date range to be selected over the six years of data held in SND.

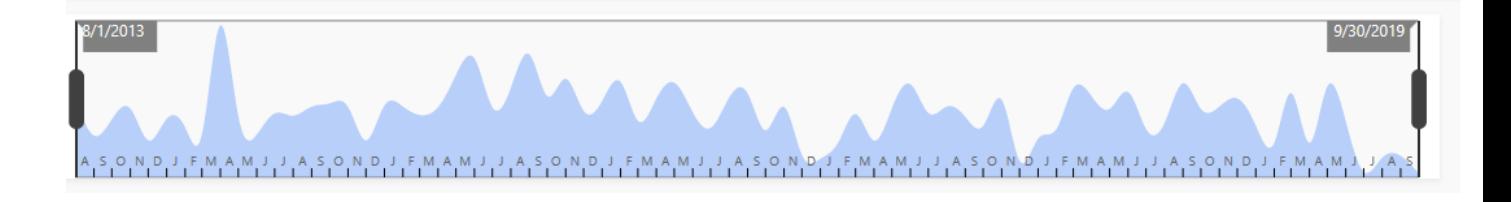

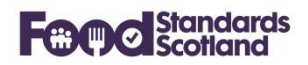

#### <span id="page-18-0"></span>**Food Business Summary**

The Food Business Summary lists all Food Business Establishments registered and approved at the Local Authority.

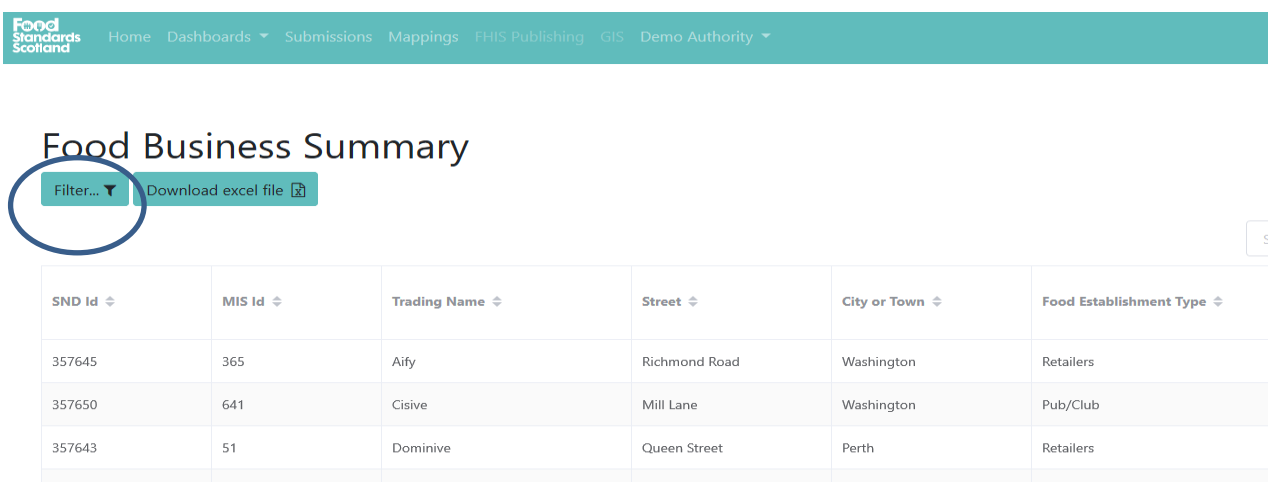

Order data by clicking the data grid column headings. Data can be filtered using the Filter button at the top left of the data grid.

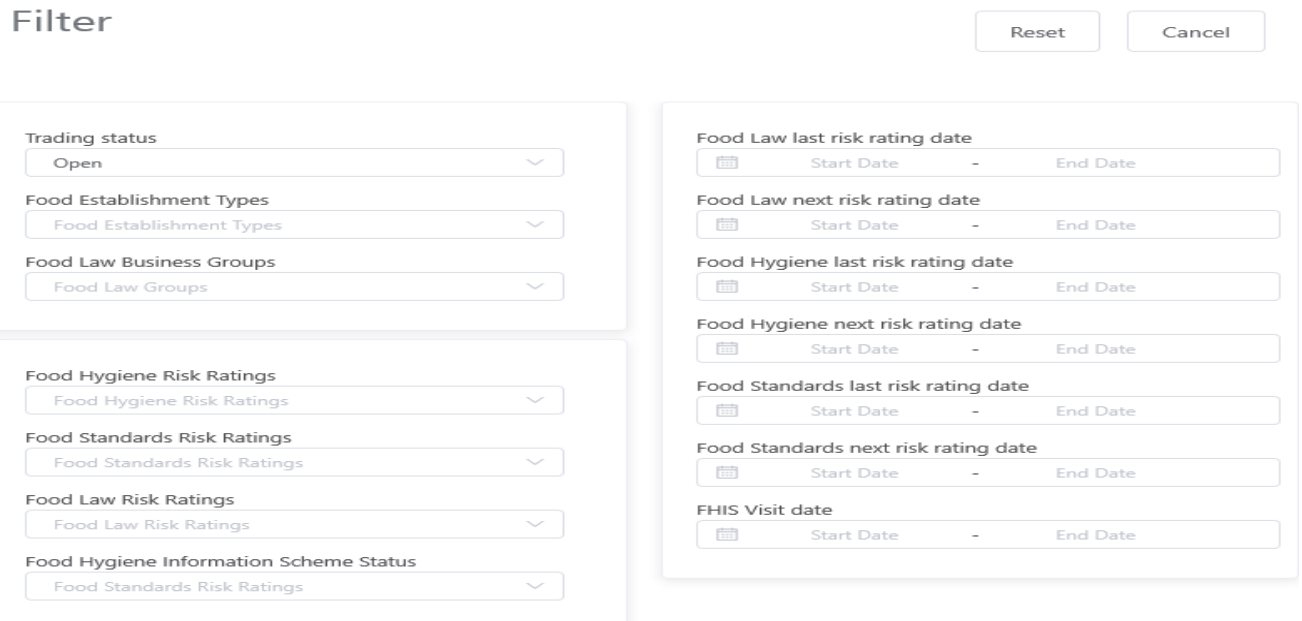

Choose the required data filters then click outside of the filter box to apply the filter. To clear the filters click the Reset button.

A 'Download Excel File' button is available at the top left of the dashboard. There is a scroll left / right bar located at the bottom of the dashboard data grid.

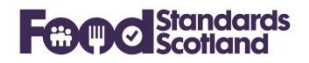

## <span id="page-19-0"></span>**Registered Food Businesses**

This dashboard lists all Registered Food Business Establishments at the Local Authority.

# **Registered Food Businesses**

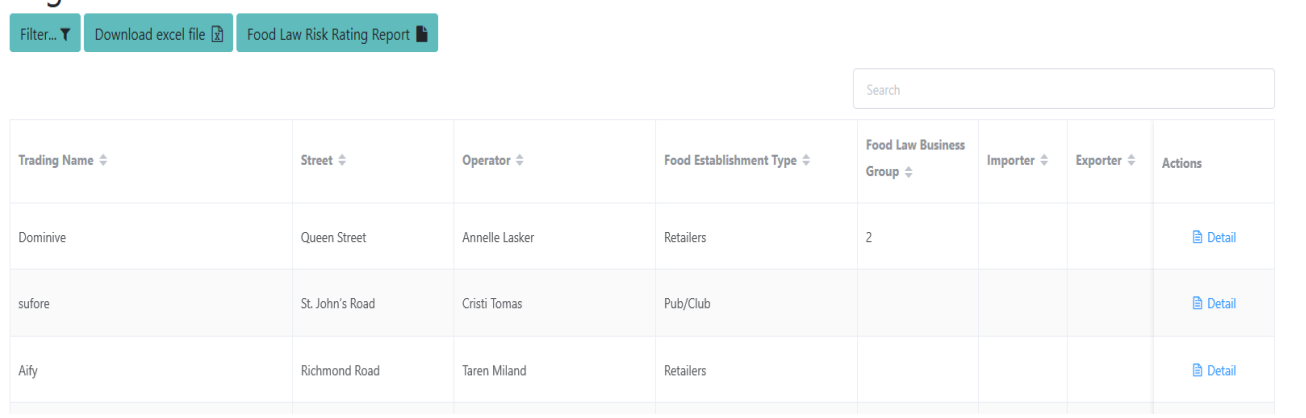

Order data by clicking the data grid column headings. Data can be filtered using the Filter button at the top left of the data grid.

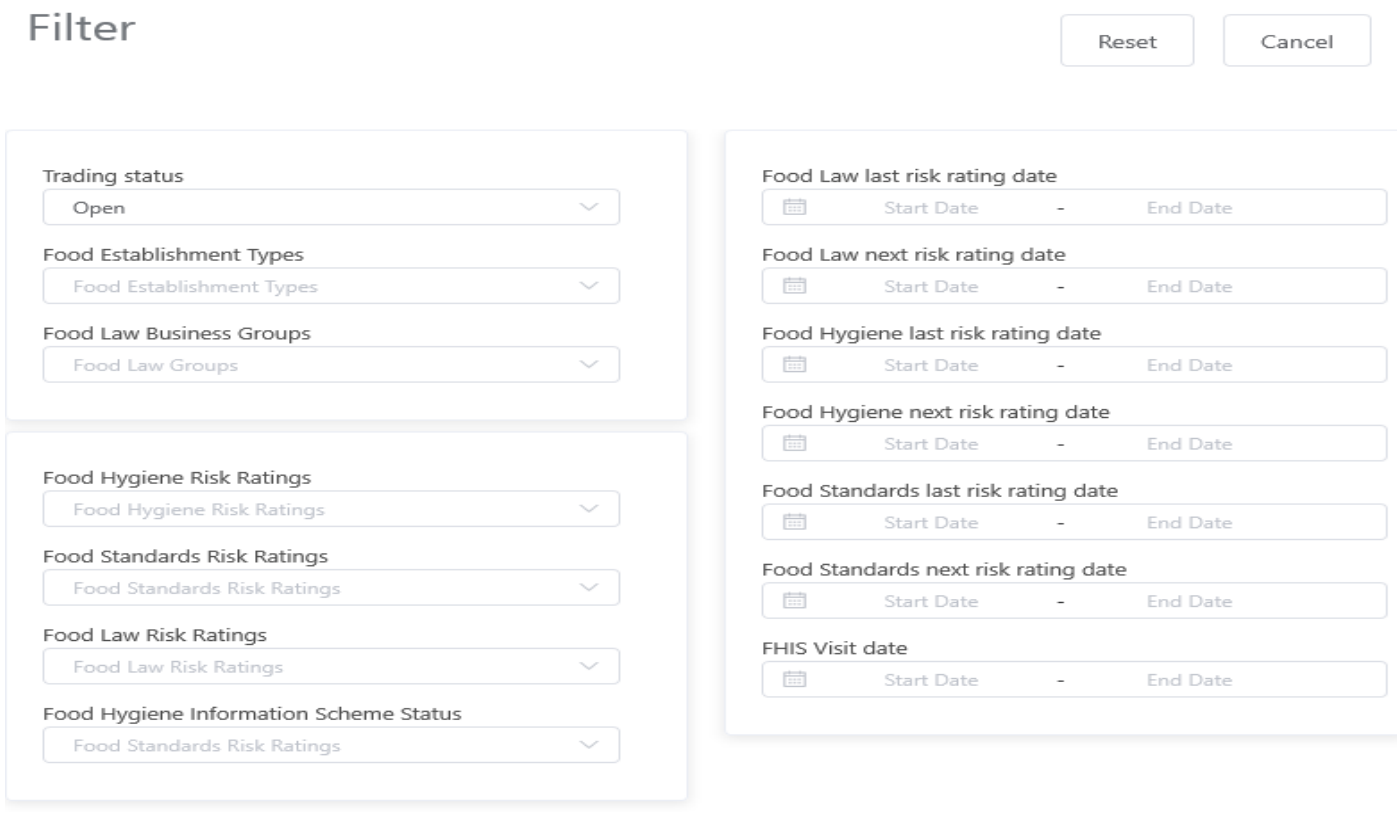

Choose the required data filters then click outside of the filter box to apply the filter. To clear the filters click the Reset button.

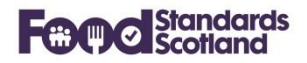

A 'Download Excel File' button is available at the top left of the dashboard. There is a scroll left / right bar located at the bottom of the dashboard data grid.

Click on 'Detail' in the 'Actions' column to the right of the data grid to show the full detail for any Food Business Establishment (see section 7).

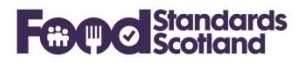

## <span id="page-21-0"></span>**Approved Food Businesses**

This dashboard lists all Approved Food Business Establishments at the Local Authority.

# Approved Food Establishments

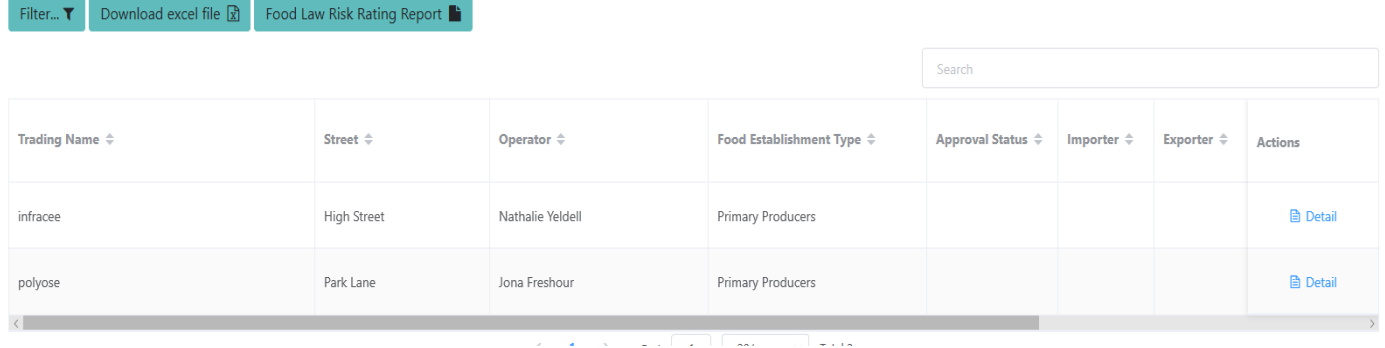

Order data by clicking the data grid column headings. Data can be filtered using the Filter button at the top left of the data grid.

PTO

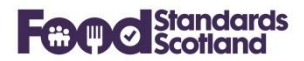

## <span id="page-22-0"></span>**Approved Food Businesses (continued)**

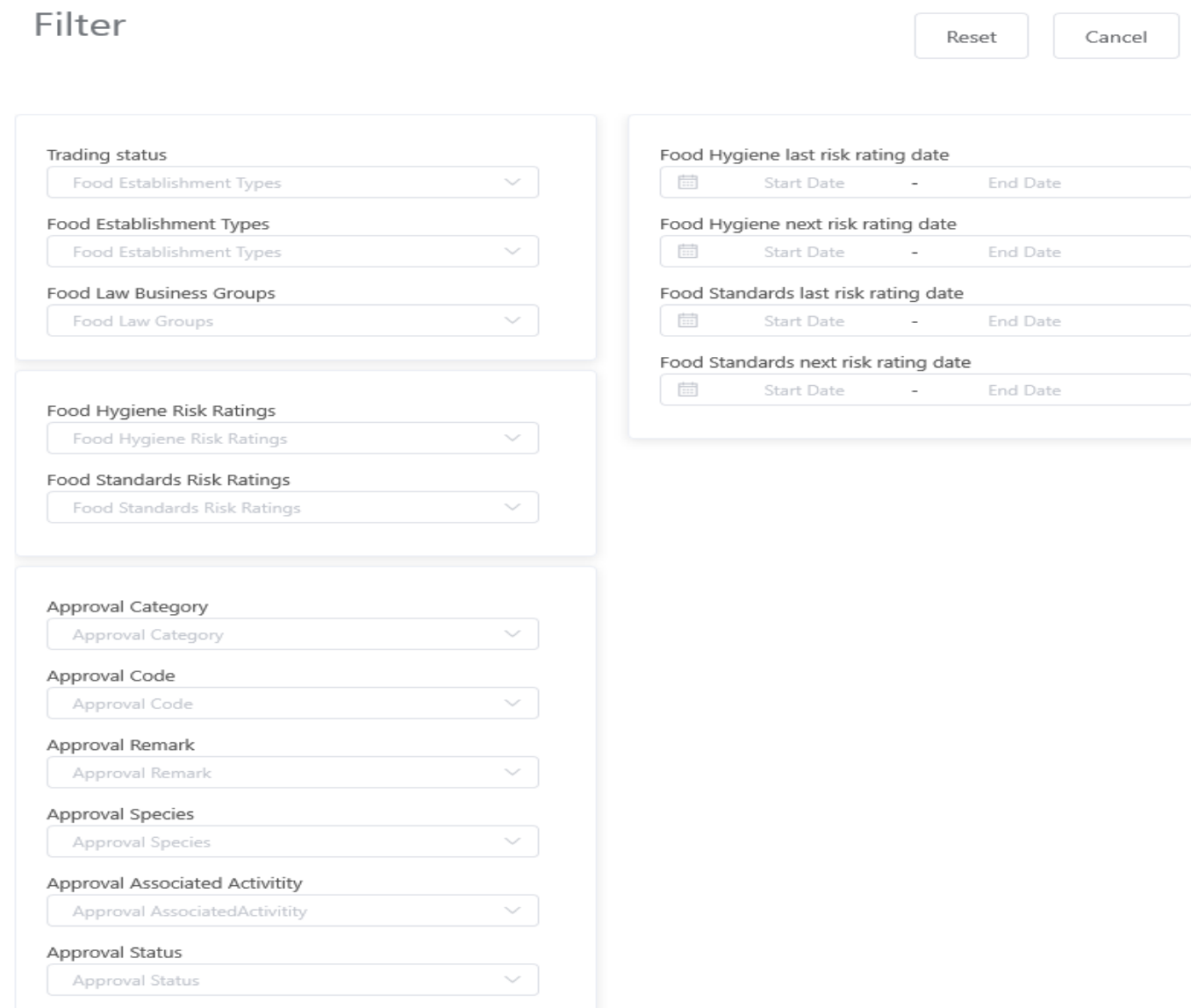

Choose the required data filters then click outside of the filter box to apply the filter. To clear the filters click the Reset button.

A 'Download Excel File' button is available at the top left of the dashboard. There is a scroll left / right bar located at the bottom of the dashboard data grid.

Click on 'Detail' in the 'Actions' column to the right of the data grid to show the full detail for any Food Business Establishment (see sections 7 and 8).

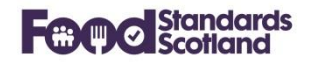

#### <span id="page-23-0"></span>**Risk Ratings**

This dashboard lists the current Risk Rating(s) for each Food Business and the date that the next inspection is due. Note that unrated Food Businesses will not show on this dashboard.

As with the other dashboards, date can be ordered, filtered, and downloaded to Excel for further manipulation.

#### <span id="page-23-1"></span>**Unrated Food Businesses**

This dashboard lists all Unrated Food Businesses within the Local Authority. This dashboard will be blank for any Local Authority that does not have any unrated Food Businesses.

As with the other dashboards, date can be ordered, filtered, and downloaded to Excel for further manipulation.

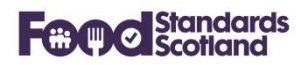

## <span id="page-24-0"></span>**6.7** Interventions

This dashboard lists all Interventions carried out by the Local Authority.

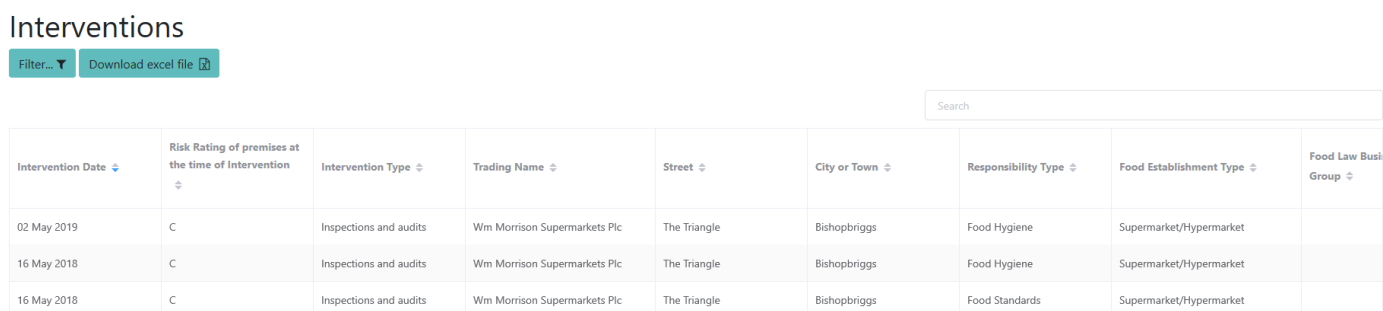

Order data by clicking the data grid column headings. Data can be filtered using the Filter button at the top left of the data grid.

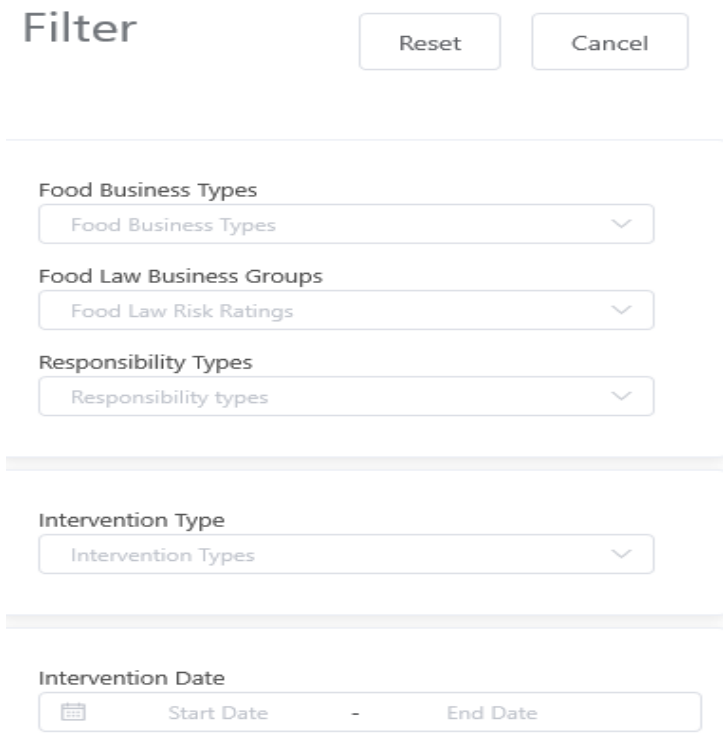

Choose the required data filters then click outside of the filter box to apply the filter. To clear the filters click the Reset button.

A 'Download Excel File' button is available at the top left of the dashboard. There is a scroll left / right bar located at the bottom of the dashboard data grid.

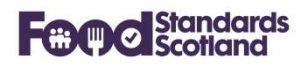

## <span id="page-25-0"></span>**Enforcement Actions**

This dashboard lists all Enforcement Actions taken by the Local Authority.

#### **Enforcement Actions**

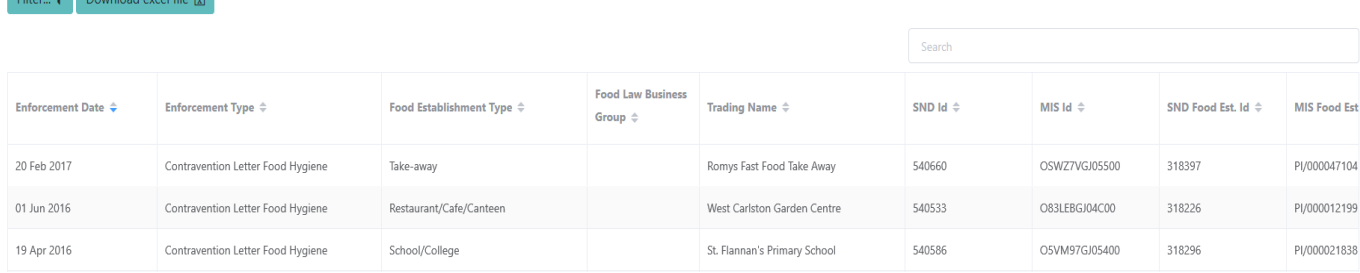

Order data by clicking the data grid column headings. Data can be filtered using the Filter button at the top left of the data grid.

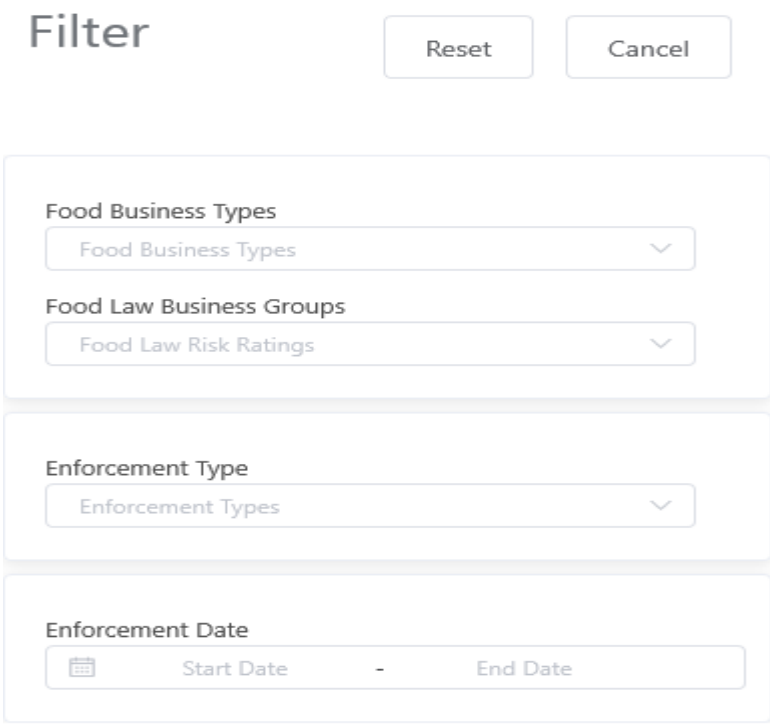

Choose the required data filters then click outside of the filter box to apply the filter. To clear the filters click the Reset button.

A 'Download Excel File' button is available at the top left of the dashboard. There is a scroll left / right bar located at the bottom of the dashboard data grid.

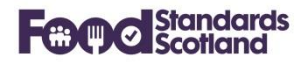

## <span id="page-26-0"></span>**Service Requests**

This dashboard lists all Food Business Establishment Service Requests received. This dashboard was previously known as the Complaints dashboard.

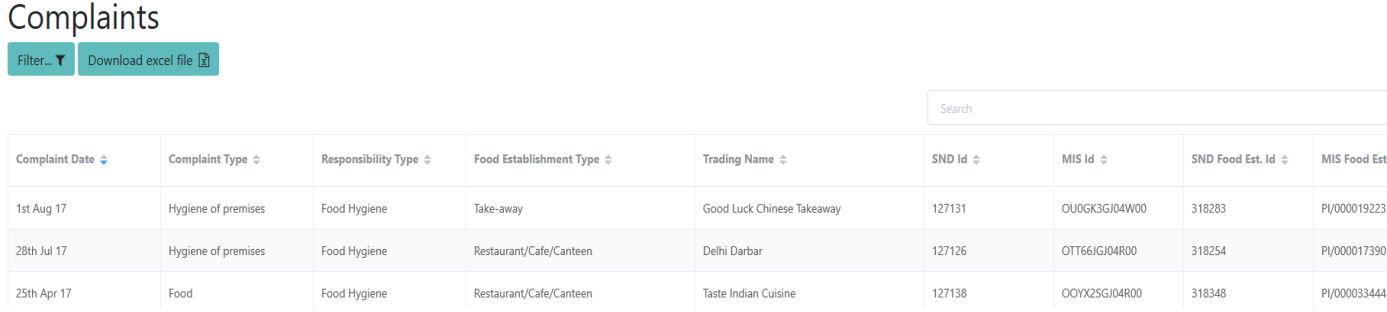

Order data by clicking the data grid column headings. Data can be filtered using the Filter button at the top left of the data grid.

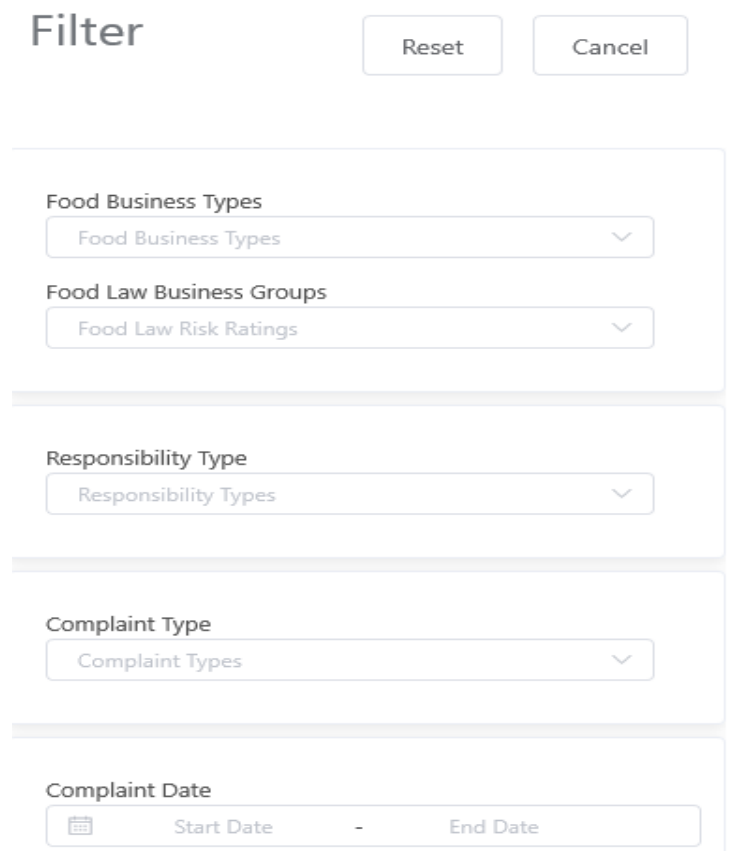

Choose the required data filters then click outside of the filter box to apply the filter. To clear the filters click the Reset button.

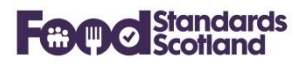

A 'Download Excel File' button is available at the top left of the dashboard. There is a scroll left / right bar located at the bottom of the dashboard data grid.

# <span id="page-27-0"></span>**6.10 Convictions**

To follow.

 $E$ 

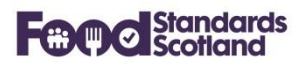

## <span id="page-28-0"></span>**Food Hygiene Information Scheme**

This dashboard lists all Food Hygiene Information Scheme records recorded.

## Food Hygiene Information Scheme

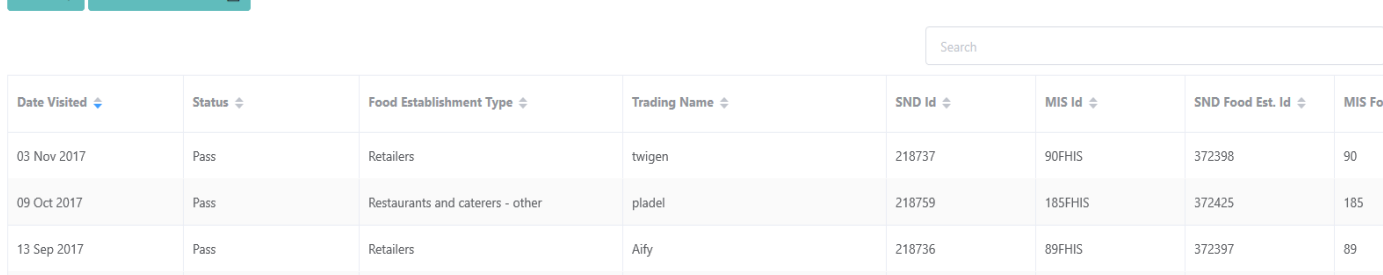

Order data by clicking the data grid column headings. Data can be filtered using the Filter button at the top left of the data grid.

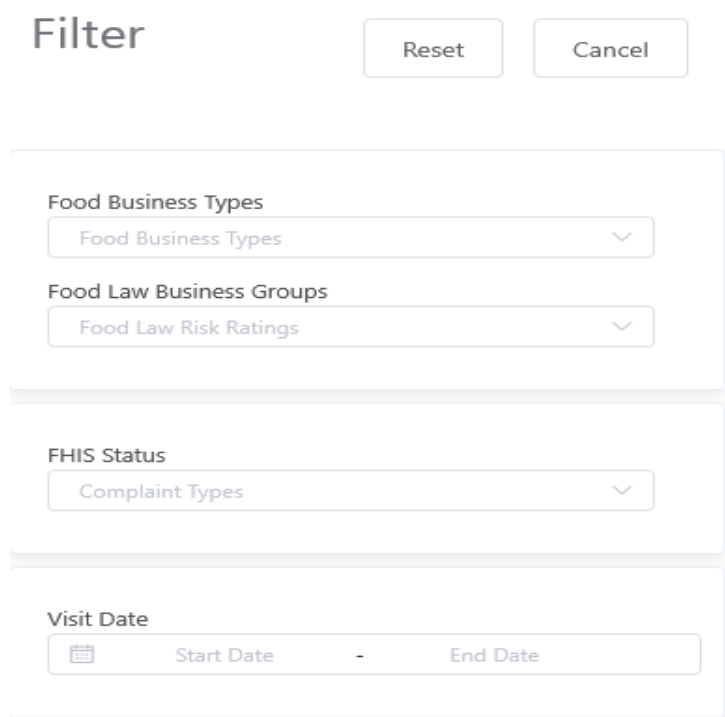

Choose the required data filters then click outside of the filter box to apply the filter. To clear the filters click the Reset button.

A 'Download Excel File' button is available at the top left of the dashboard. There is a scroll left / right bar located at the bottom of the dashboard data grid.

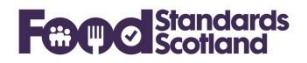

## <span id="page-29-0"></span>**Samples**

This dashboard lists all completed Sample records recorded.

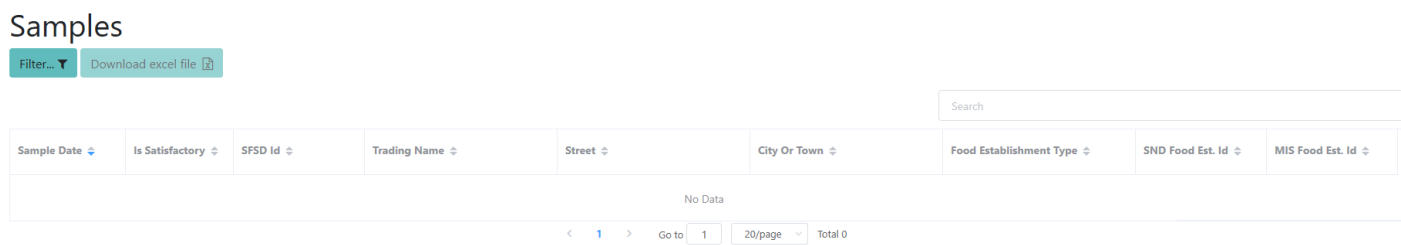

Order data by clicking the data grid column headings. Data can be filtered using the Filter button at the top left of the data grid.

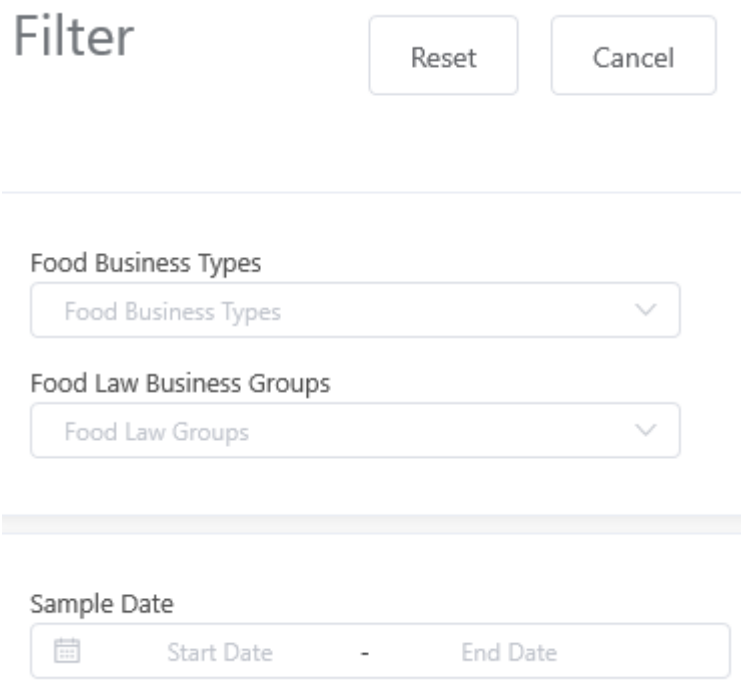

Choose the required data filters then click outside of the filter box to apply the filter. To clear the filters click the Reset button.

A 'Download Excel File' button is available at the top left of the dashboard. There is a scroll left / right bar located at the bottom of the dashboard data grid.

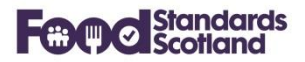

#### <span id="page-30-0"></span>**7 Food Establishment Detail View**

Changes have been applied to the layout and content of the Food Establishment view.

The view splits the information into various categories as shown in the demo example below:

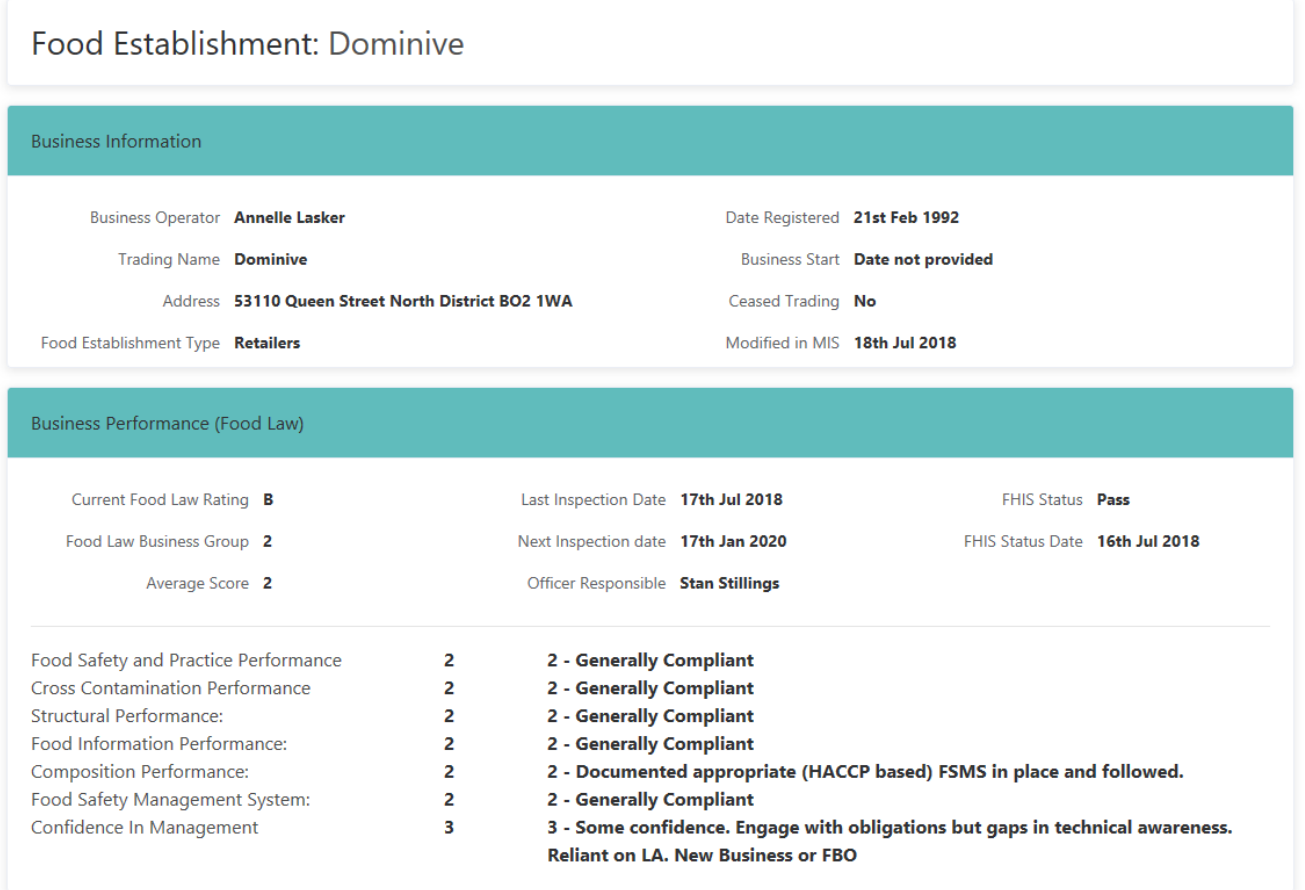

The Business Performance box will show complete information from the latest risk rating of the food business. If the business has not been rated for Food Law then the most recent Food Hygiene and Food Standards risk ratings will be shown in the Business Performance box.

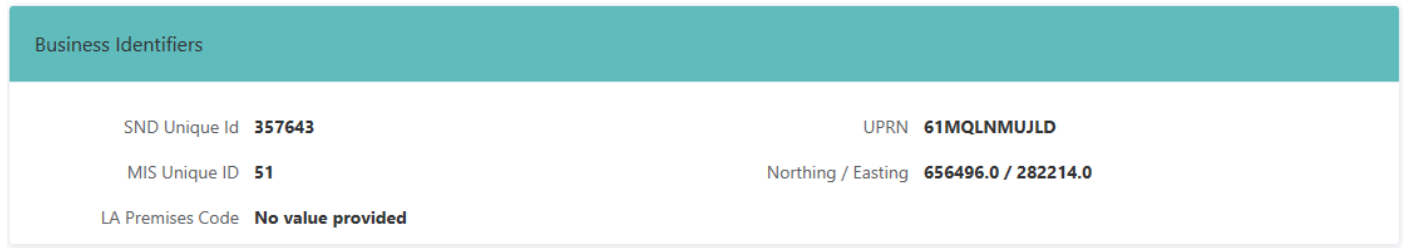

The Business Identifier box shows all unique identifiers related to the business. With the exception of the SND Unique ID (which is generated in SND), the identifiers originate in the LA MIS.

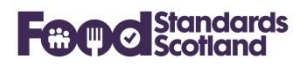

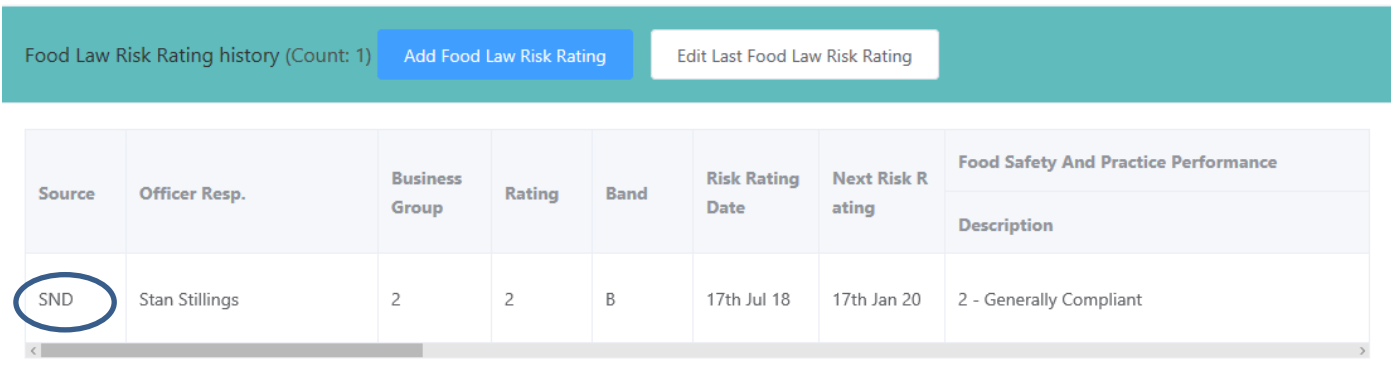

The Food Law Risk Rating History box lists all of the Food Law Risk Rating records for the Food Business. Note that, for early adopters of FLRS, some of these records will have originated in SND, and this is shown in the Source column, as indicated. The source of all other FLRS records will be 'MIS'.

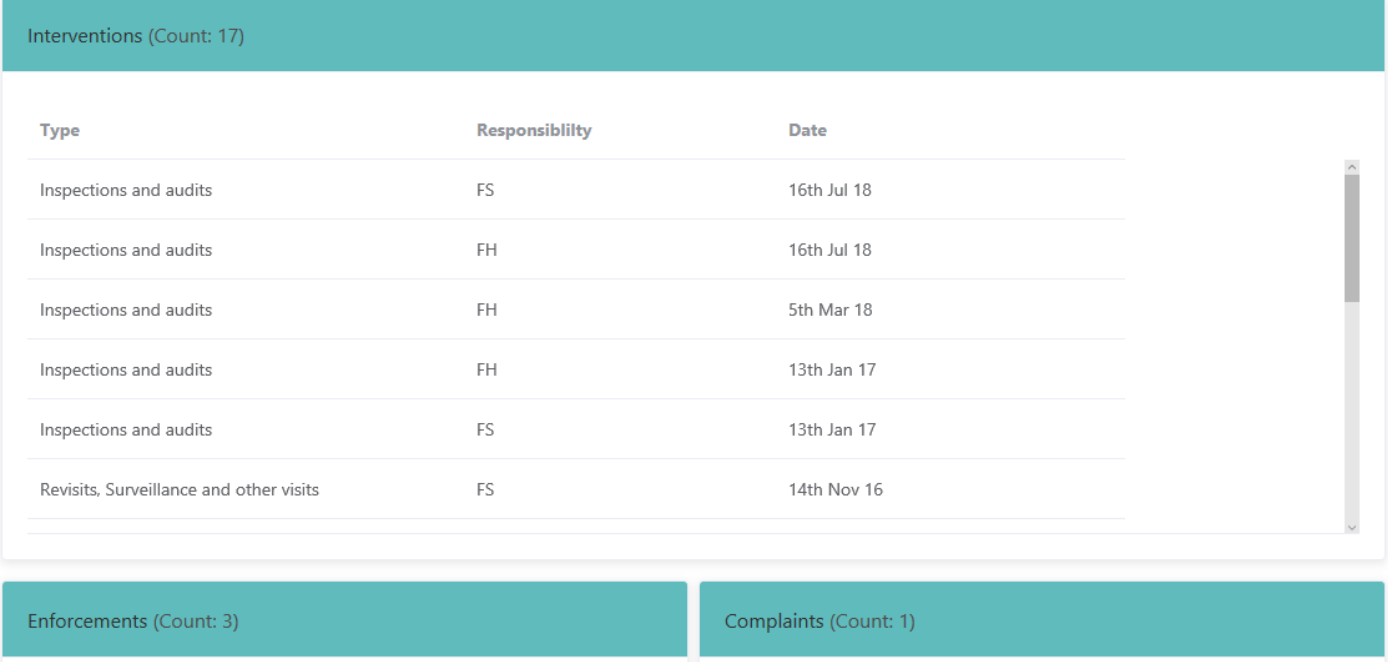

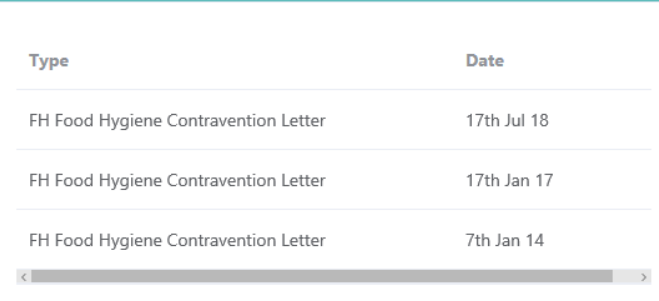

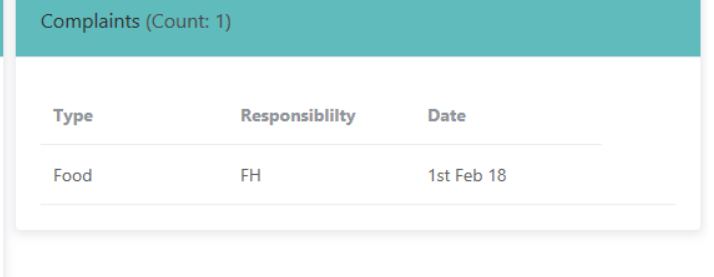

All Interventions, Enforcement Actions and Complaints recorded for the Food Business will be listed as shown above. The view will also show all Food Hygiene Risk Ratings, Food Standards Risk Ratings, and completed Sample records as detailed below:

## **Food Standards Scotland**

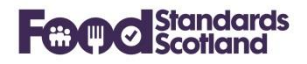

Food Hygiene Risk Rating history (Count: 5)

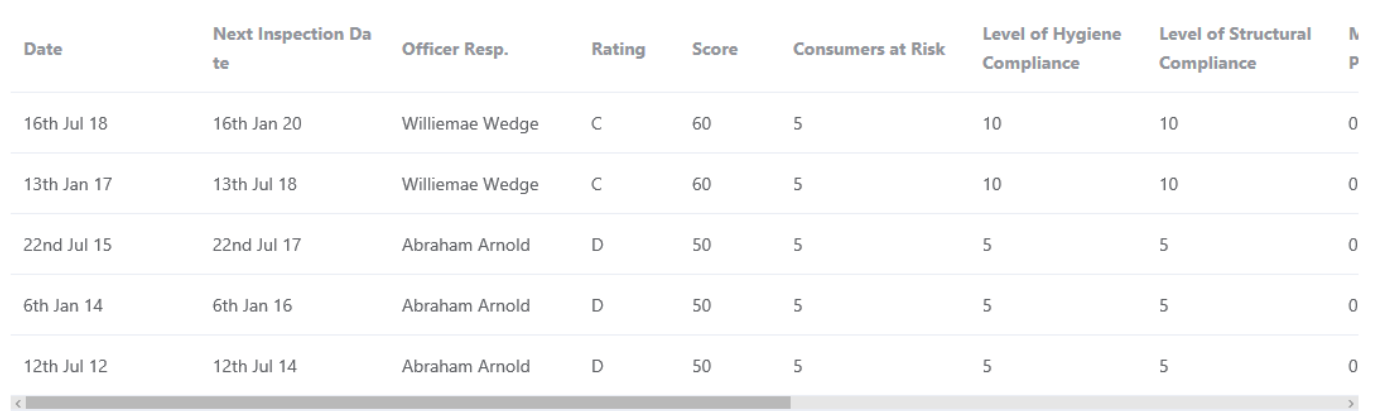

Food Standards Risk Rating history (Count: 5)

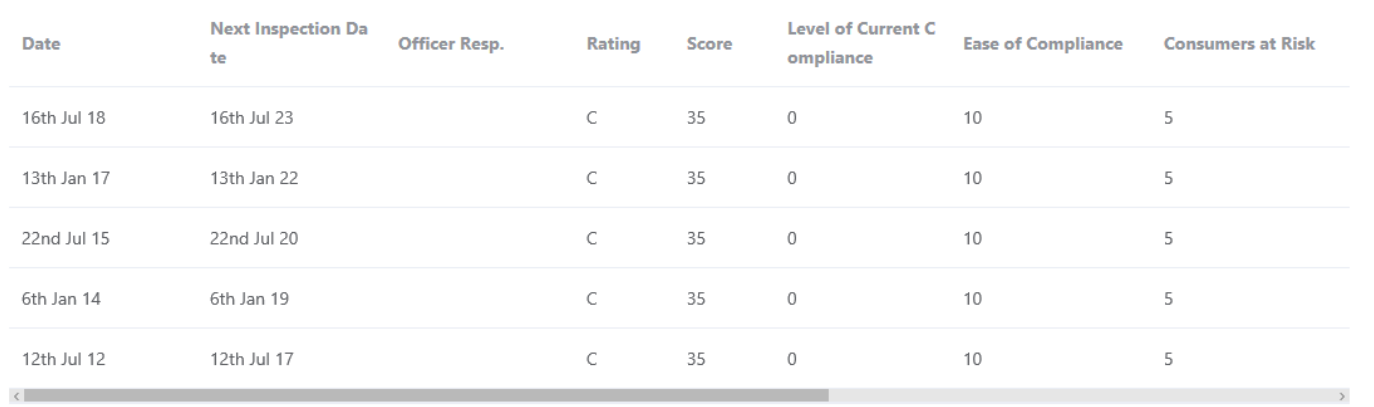

#### Samples (Count: 0)

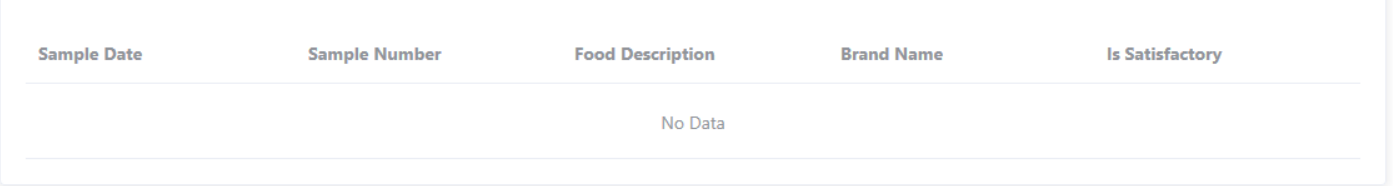

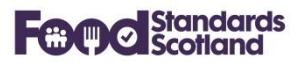

## <span id="page-33-0"></span>**8 Approved Food Establishment Detail View**

The Approved Food Establishment Detail View follows the same format as the Food Establishment Detail View above, with the addition of the Approval Information box as shown below:

#### Approval Information

Approved: Yes Approval Date: 2nd Sep 2003 Approval Number: KD026 Approval Category: Meat Preparation Establishment Approval Associated Activities: Meat Preparation Establishment Approval Codes: V - Minced meat, meat prep VI - Meat products **Approval Details:** Approval Remarks: Meat products **Approval Species:** 

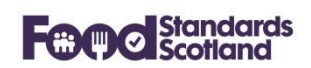

#### <span id="page-34-0"></span>**9 Export and Import functionality**

New functionality introduced to SND in July 2020 allows Local Authorities to add any known Import and / or Export records to registered or approved food businesses. The new functionality allows authorised SND users to:

- Mark a business as an Importer or Exporter. Also remove Import / Export status from a business.
- Enter, modify and delete Import and Export product records against any food business.
- Report on Imports and Exports by:
	- o Filtering dashboards to show just Importers / Exporters, or exclude Importers / Exporters.
	- o Search Import / Export records using the new Import dashboard and the new Export dashboard.

#### <span id="page-34-1"></span>**Example – Flag a business as an Exporter and add Export records**

- Find the business using either the Registered Food Business Dashboard or the Approved Food Business Dashboard. Click on the Details tab to enter the Detail page for the business.
- Scroll down to the bottom of the page and either:
	- $\circ$  Click 'Set as Exporter' if you just want to highlight that this business exports products and you don't want to add any product details at this time. The business will now show as an Exporter on all dashboards. Or;
	- $\circ$  Click 'Update' if you'd like to add one or more Products that the business Exports. Then continue with the next bullet.
- If you wish to add an Export Product you'll be presented with this screen:

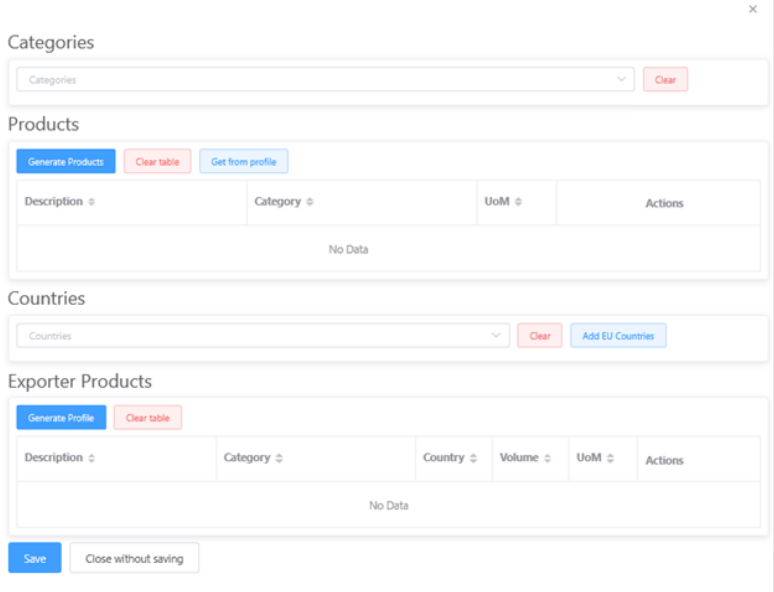

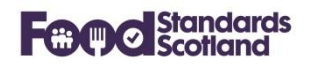

Choose one or more Product Categories from the Categories drop down list. The Product Categories list will match the Category tree you use in SFSD. Click 'Generate Products'. You then get an opportunity to type in a free format description if you wish, and add a Unit of Measure if you wish. Click delete on any products you've chosen in error.

Then move to the Countries box and choose the Countries these Products are exported to. Then click 'Generate Profile'. This will create a record for each Product & Country combination. You are given the opportunity to edit each record and add Volumes and Units of Measure if you wish, or delete any records you've generated in error.

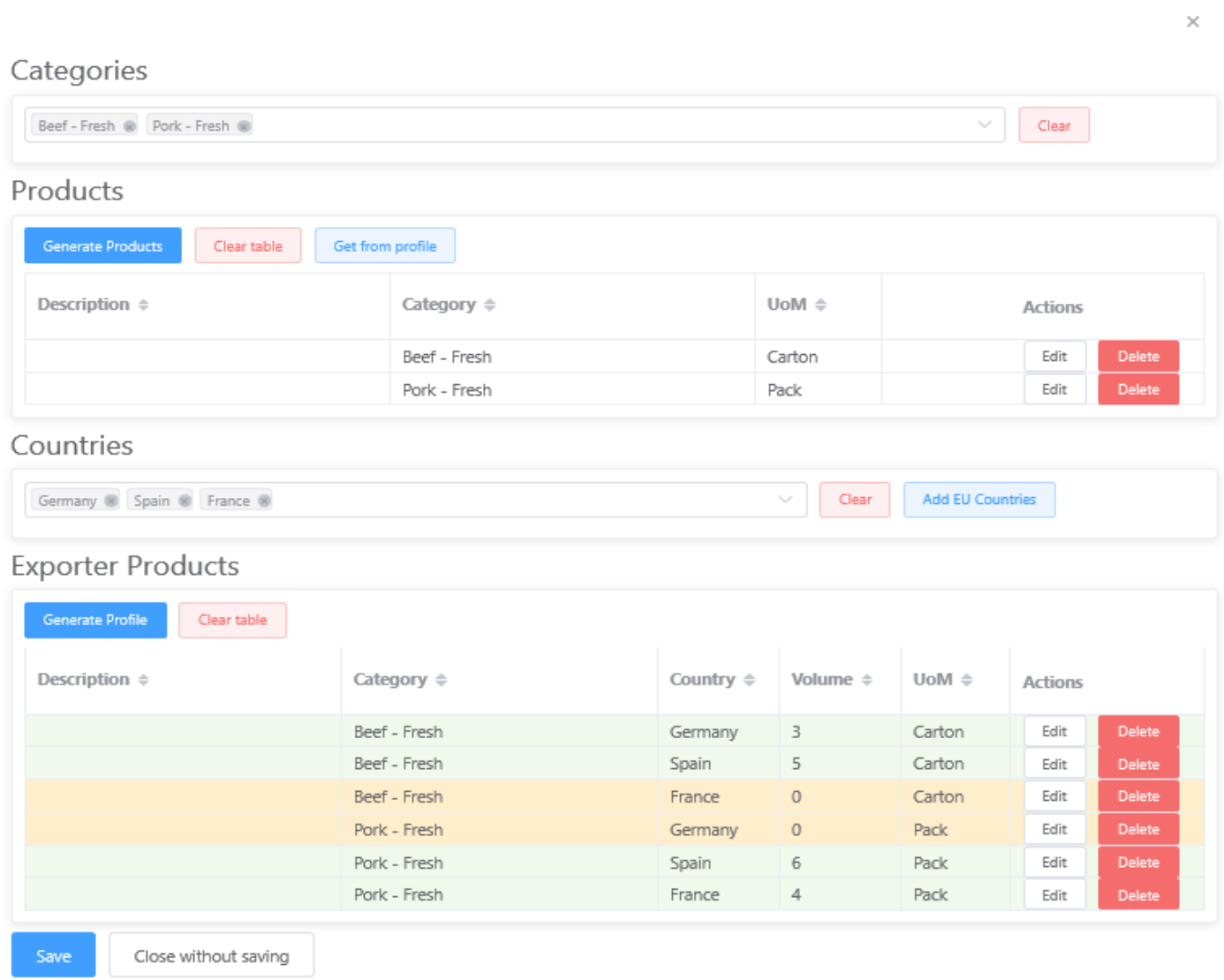

When you are satisfied with all records click 'Save'. The Food Business details screen will now show all of the Export records you have created.

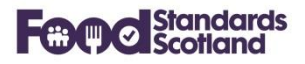

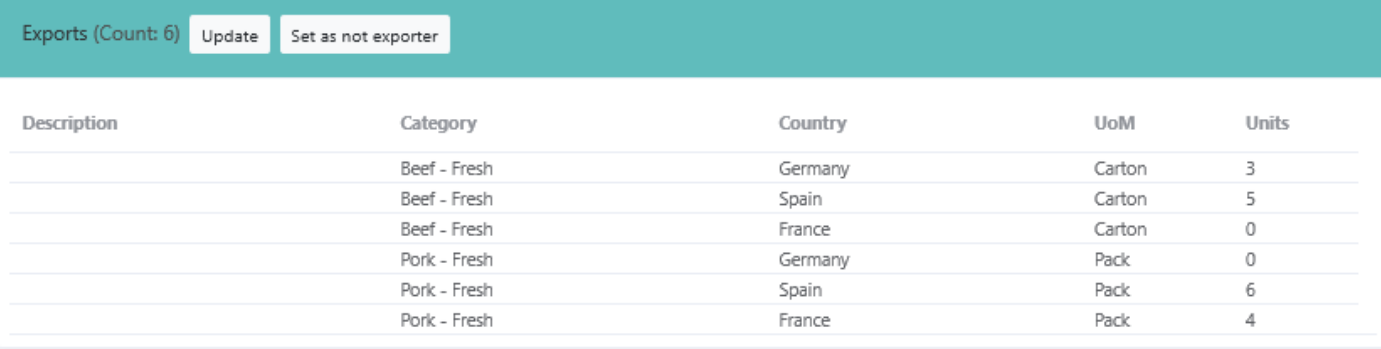

If you wish to modify or delete any of the existing records, or add new records, click 'Update'.

If you decide this business is no longer an Exporter you can click 'Set as not exporter'. This will generate a warning message to say that all Exporter records will be deleted, and ask you to confirm. Deleted Export records will still show on the Exports dashboard but will be marked as deleted.

#### <span id="page-36-0"></span>**Flag a business as an Importer and add Import records**

Follow the process described in 9.1 above using the 'Imports' section of the Food Business detail screen.

#### <span id="page-36-1"></span>**Browse Import and Export records**

Any user can browse Import and Export records in SND using the Exports and Imports dashboards found in the 'Dashboard' menu.

As with the other dashboards, date can be ordered, filtered, and downloaded to Excel for further manipulation.

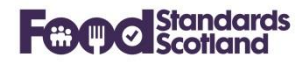

## <span id="page-37-0"></span>**10 Scottish Food Enforcement Annual Return ('SFEAR') Reports**

The SFEAR Report menu is available from the SND Portal header as follows:

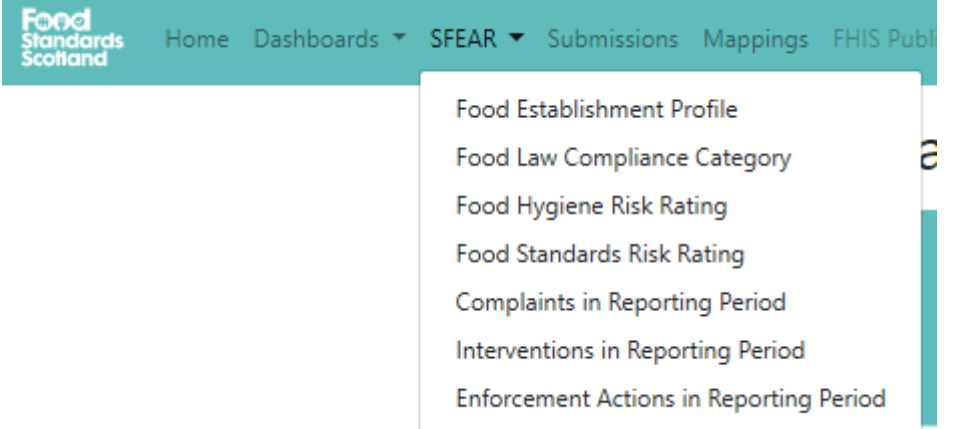

For each report users must select the date range that they wish to report, then click 'Fetch' to update the data.

Each report can be produced in PDF format. Raw data selected in the reports can be downloaded to Excel for further analysis.

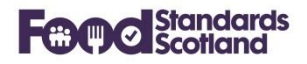

### <span id="page-38-0"></span>**10.1 Food Establishment Profile**

This report is a snapshot of the number of trading Food Business Establishments for each Food Establishment Type, at the date selected for the report.

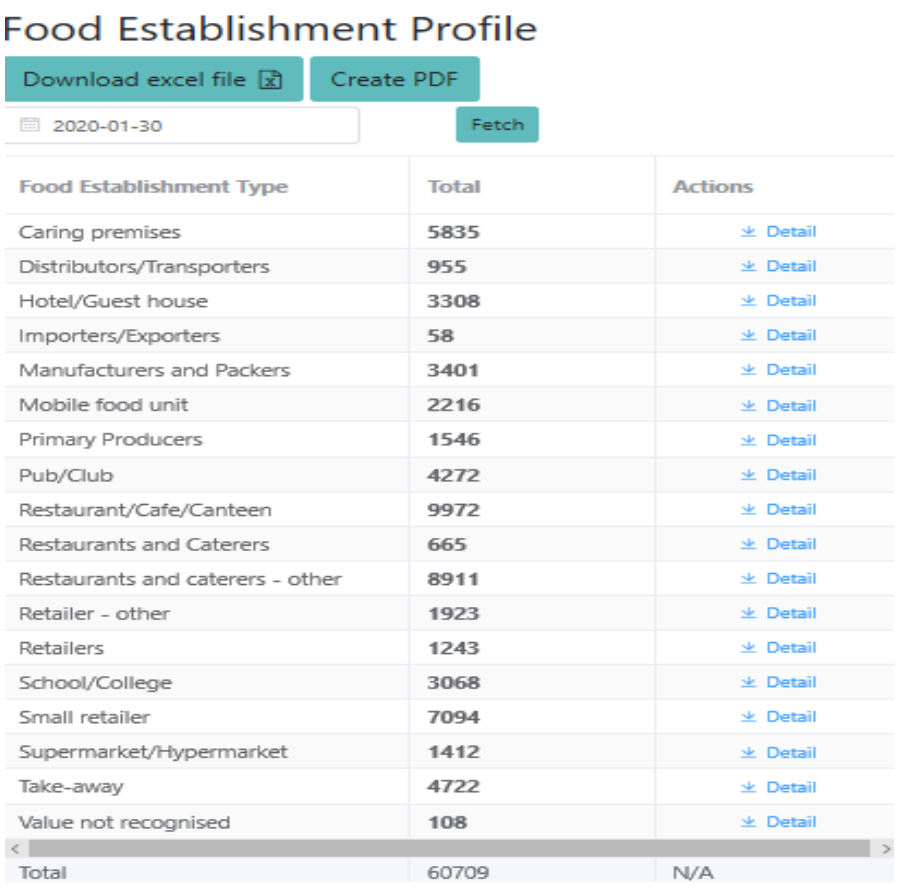

#### Use the 'Detail' buttons to download all data for a Food Establishment Type.

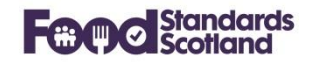

#### <span id="page-39-0"></span>**Food Law Compliance Category Report**

This report profiles Food Businesses that traded in any period of a specified date range. The report defaults to the current financial year, however this can be changed to any required date range.

# **Food Law Compliance Category**

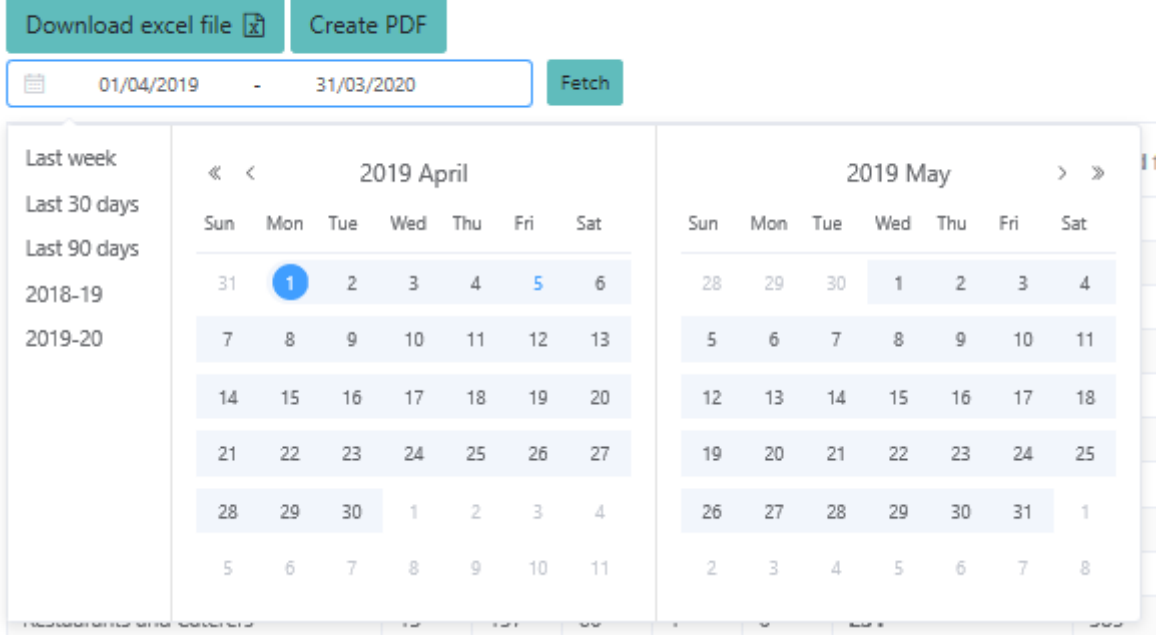

The report lists all Food Business Establishments by Food Establishment Type and Food Law Compliance Category. The report also shows totals for:

- Food Business Establishments with current Food Hygiene and Food Standards Risk Ratings.
- Food Business Establishments that are unrated for all of Food Hygiene, Food Standards, and Food Law.

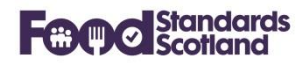

### <span id="page-40-0"></span>**Food Hygiene Risk Rating Report**

This report profiles Food Businesses that traded in any period of a specified date range. The report defaults to the current financial year, however this can be changed to any required date range.

The report lists all Food Business Establishments by Food Establishment Type and Food Hygiene Risk Rating, where an Establishment's most recent inspection was carried out as a Food Hygiene inspection (rather than Food Law). The report also shows totals for:

- The number of Food Business Establishments that have been inspected using the Food Law Rating System.
- Food Business Establishments that are unrated for Food Hygiene and Food Law.

Note that the number of Food Business Establishment's with a current Food Hygiene Risk Rating will reduce over time as the transition to Food Law Rating System progresses.

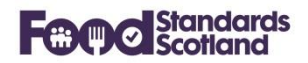

#### <span id="page-41-0"></span>**Food Standards Risk Rating Report**

This report profiles Food Businesses that traded in any period of a specified date range. The report defaults to the current financial year, however this can be changed to any required date range.

The report lists all Food Business Establishments by Food Establishment Type and Food Standards Risk Rating, where an Establishment's most recent inspection was carried out as a Food Standards inspection (rather than Food Law). The report also shows totals for:

- The number of Food Business Establishments that have been inspected using the Food Law Rating System.
- Food Business Establishments that are unrated for Food Standards and Food Law.

Note that the number of Food Business Establishment's with a current Food Standards Risk Rating will reduce over time as the transition to the Food Law Rating System progresses.

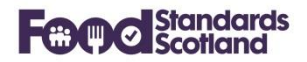

### <span id="page-42-0"></span>**10.5 Complaints in Reporting Period**

This report returns all Complaints received in a specified time period, by Complaint Type, and Responsibility Type (Food Law, Food Hygiene, Food Standards).

## <span id="page-42-1"></span>**10.6 Interventions in Reporting Period**

This report returns all Interventions carried out within a specified time period, by Intervention Type and Responsibility Type (Food Law, Food Hygiene, Food Standards).

#### <span id="page-42-2"></span>**Enforcement Actions in Reporting Period**

This report returns all Enforcement Actions carried out within a specified time period, by Enforcement Type. Totals are given for the number of Enforcement Actions taken, and the number of Food Business Establishments that received an Enforcement Action.

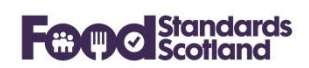

#### <span id="page-43-0"></span>**11 User Management**

SND Administrators at FSS and at Local Authorities can create, modify and delete user accounts in SND using the 'Admin' menu from the header toolbar, and choosing 'User Management'.

Administrators at Local Authorities must ensure that user accounts are kept up to date, in particular when a person leaves a Local Authority or moves to a new role where SND access is no longer relevant, their SND user account must be deleted.

#### <span id="page-43-1"></span>**User permissions:**

There are 2 levels of user permissions.

- 'Administrator' gives full access to all SND functions including User Management and Mappings.
- 'Standard' gives access to view all data but no access to User Management and Mappings.

Please ignore the 'Limited' user access as this is used in FSS only.

#### <span id="page-43-2"></span>**Function level permissions:**

Administrators can choose who has access to various functions in SND using the function check boxes on the User Details screen. Currently there are check boxes for:

- SFEAR report access.
- Import and Export Access. Note that this controls who can create, modify and delete Import and Export information. All users will be able to see Import and Export information.

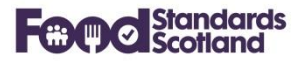

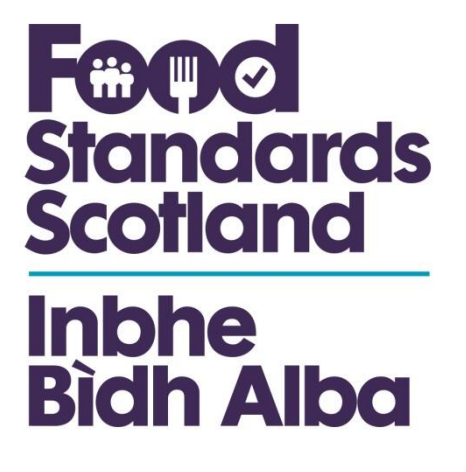

For further information please contact:

Jacquie Sutton Delivery Assurance Project Manager jacquie,sutton@fss.scot 07796 940 299

Food Standards Scotland Pilgrim House Old Ford Road Aberdeen AB11 5RL